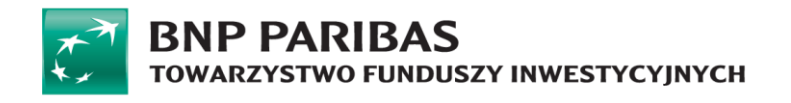

# **Instrukcja obsługi STI24**

**w BNP Paribas TFI S.A.** 

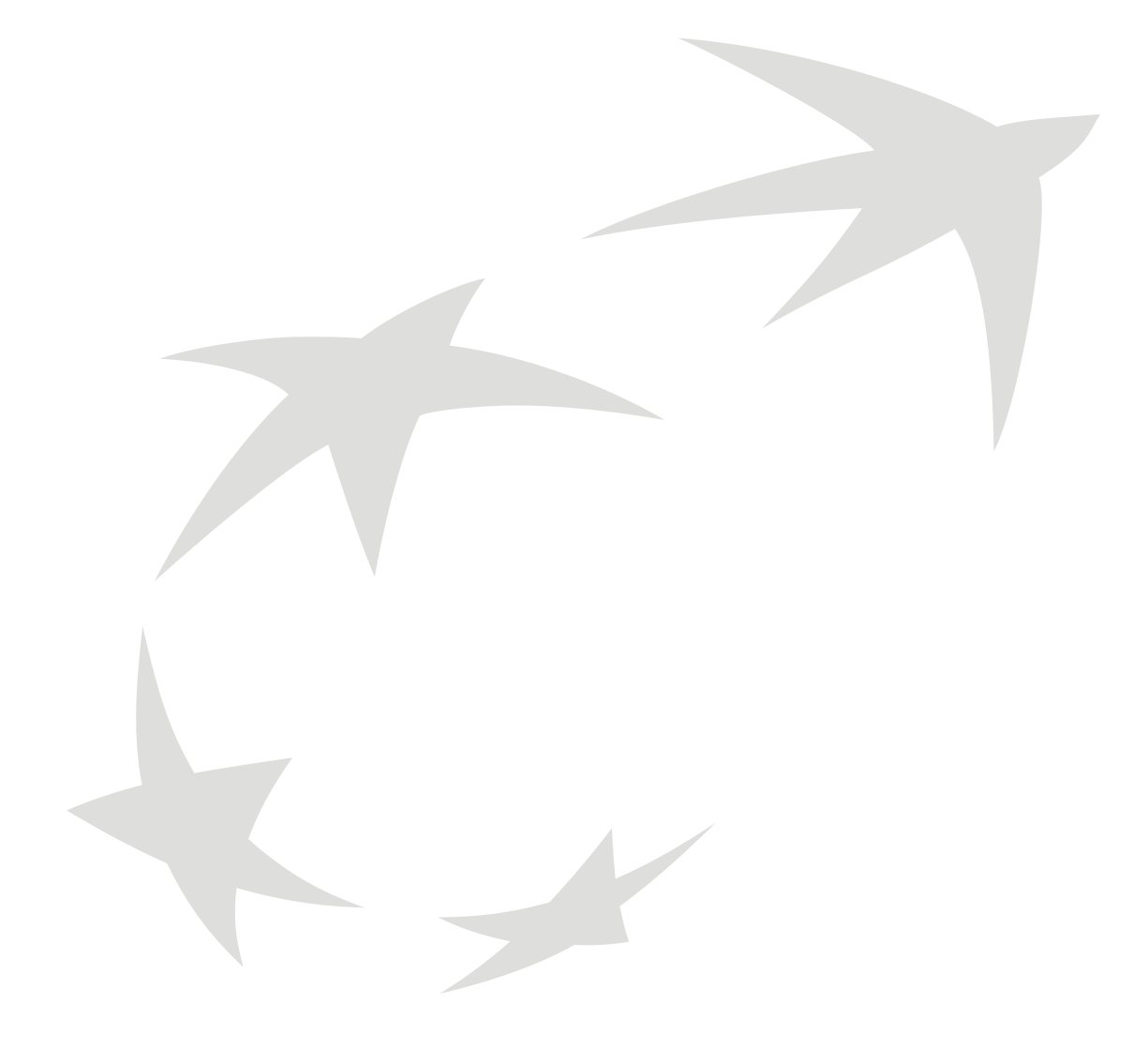

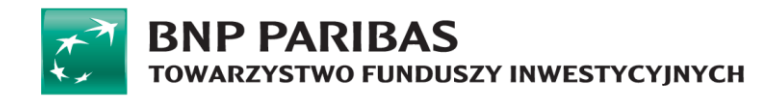

# Spis treści

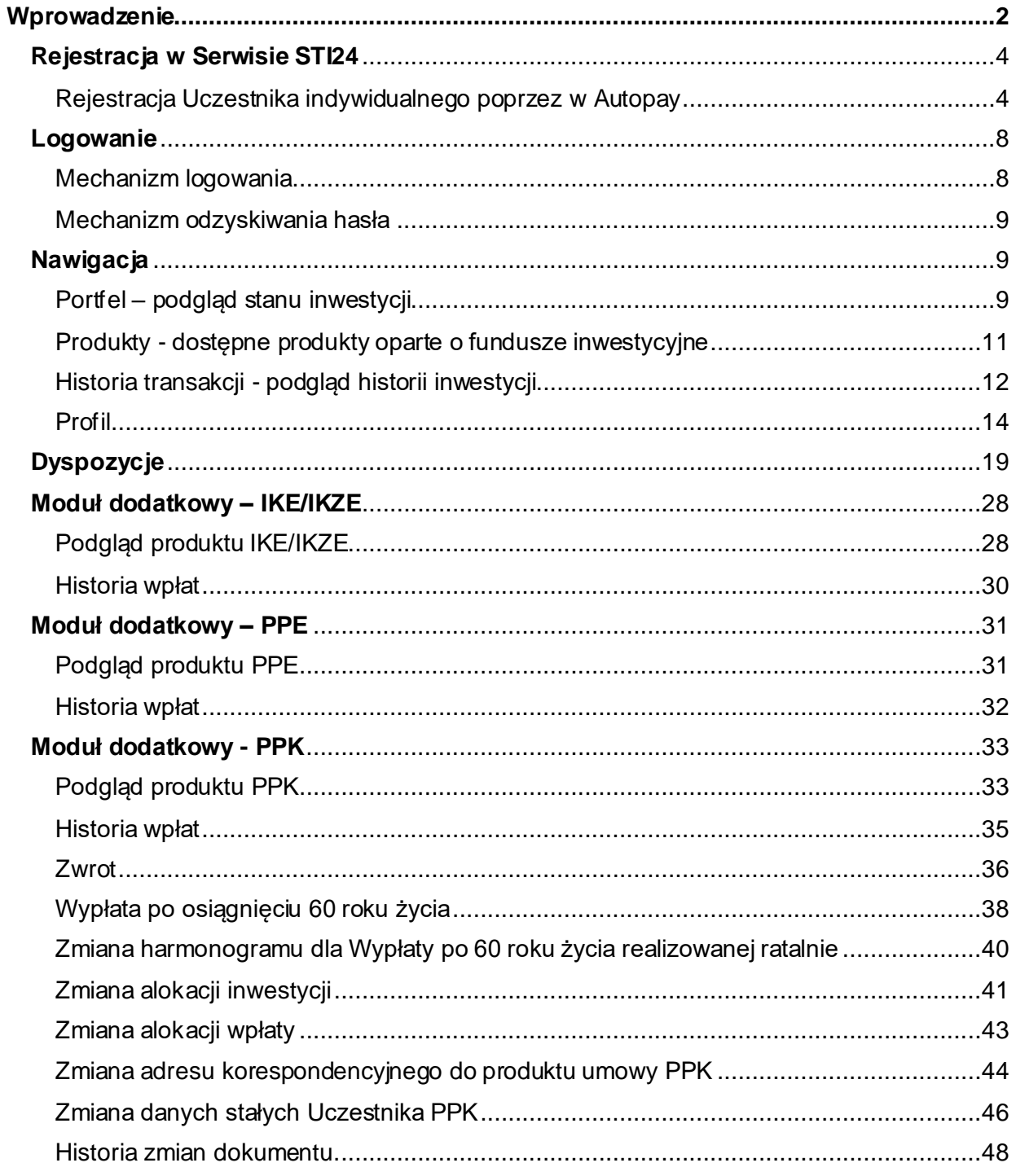

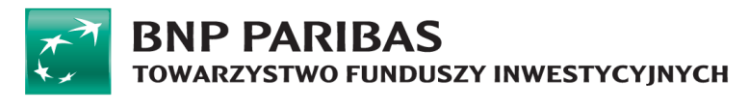

# <span id="page-2-0"></span>Wprowadzenie

### **Kontekst**

Serwis STI24 jest aplikacją służącą samodzielnej obsłudze Uczestników funduszy inwestycyjnych dedykowaną dystrybutorom i towarzystwom funduszy inwestycyjnych.

Serwis STI24 jest aplikacją dostępną za pośrednictwem przeglądarki internetowej służącą przede wszystkim samodzielnej obsłudze Klientów/Uczestników funduszy inwestycyjnych. Serwis STI24 pozwala zarejestrowanemu Uczestnikowi na działanie w trzech obszarach:

- informacyjnym dostarcza informacji nt. aktualnego stanu aktywów Klienta oraz jego danych,
- inwestycyjnym pozwala na składanie zleceń i dyspozycji dot. zainwestowanych środków i danych Uczestnika,
- aktualizacyjnym pozwala na aktualizację części danych Uczestnika, np. adresu korespondencyjnego etc.

### **Architektura informacji**

Pod kątem dostępności danych serwis został zaprojektowany zgodnie z najnowszymi standardami architektury informacji oraz user experience (UX). Szczególny nacisk położono na przejrzystość serwisu, aby nawet początkujący Użytkownik z minimalną wiedzą nt. funduszy inwestycyjnych poradził sobie z jego obsługą. Każdy proces został zbudowany tak, aby na jego początkowym etapie zbierać od Użytkownika jedynie minimalne informacje nt. czynności, jaką zamierza wykonać. Ma to zachęcić go i skłonić do korzystania z funkcjonalności serwisu. Dopiero na dalszych krokach, gdy Użytkownik osiągnie podstawowy cel danej czynności, gromadzone są pozostałe informacje wymagane prawem. Jest to widoczne we wszystkich procesach – od procesu rejestracji po procesy związane ze składaniem zleceń czy dyspozycji.

Aby serwis był jak najbardziej przejrzysty oraz nie posiadał zbyt głęboko zagnieżdżonych stron, do których trudno byłoby dotrzeć, każda strona została podzielona na trzy części:

• Nagłówek – górna część każdej strony serwisu zawierająca nawigację, koszyk zakupowy, informacje nt. zalogowanego Użytkownika, czas pozostały do wygaśnięcia sesji oraz opcję wylogowania z serwisu.

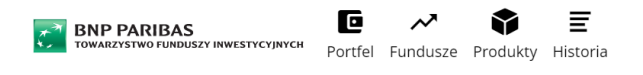

 $\bullet$  0 0  $\mathcal{L}$ Profil 09:04 Polski Wyloguj

• Część informacyjna/inwestycyjna –główna część każdej strony zawierająca dominujący blok informacyjny/inwestycyjny oraz prawy lub lewy panel oferujący dodatkowe opcje, funkcjonalności lub filtry – w zależności od strony.

PLN<br>PLN<br>PLN Wartość aktywów: ■ 16.05.2023 Bieżąca wartość wpłat Uczestnika: Korzyść z uczestnictwa w PPK (bieżąca wartość wpłat pracodawcy i państwa): Struktura portfela wg klasy ${}^{\circledR}$ Struktura portfela wg ryzyka ${}^{\circledR}$ Srednie Srednio wysokie Fundusze Fundusze

Moje produkty

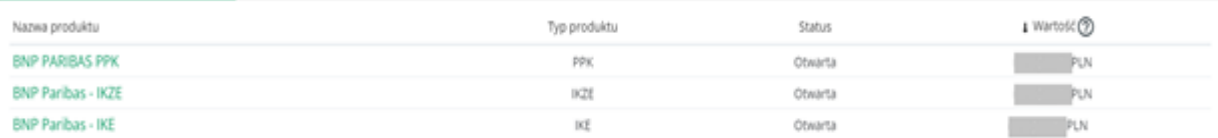

• Stopka –dolna część każdej strony ponownie składająca się z elementów menu oraz danych kontaktowych dystrybutora.

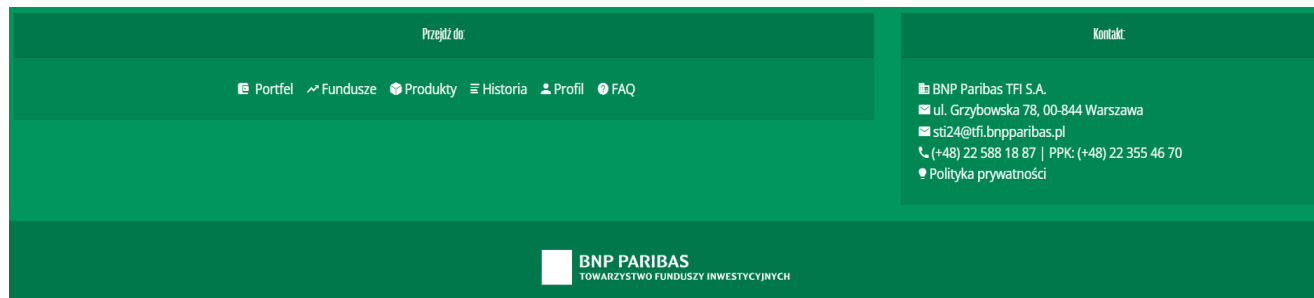

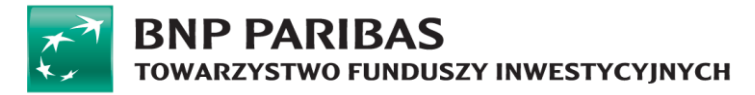

# <span id="page-4-0"></span>**Rejestracja w serwisie STI24**

### **Wstęp**

Serwis STI24 pozwala na samodzielną rejestrację Klienta indywidualnego . Cały proces realizowany jest on-line, bez konieczności udawania się do punktu obsługi oraz drukowania dokumentów. Identyfikacja wraz z autoryzacją dostępu odbywa się poprzez przelew w Autopay (weryfikacja danych zawartych w szczegółach przelewu z danymi podanymi przez Klienta w procesie rejestracji).

### **Kto może się zarejestrować?**

Rejestracja dostępna jest zarówno dla Klientów indywidualnych, którzy posiadają nr PESEL, jak i nie posiadających tego numeru. W sytuacji kiedy Klient indywidualny rejestruje się poprzez przelew w Autopay i nie posiada numeru PESEL może podać datę urodzenia wraz z serią i numerem paszportu.

### <span id="page-4-1"></span>**Rejestracja Uczestnika indywidualnego poprzez w Autopay**

Proces dotyczy użytkowników indywidualnych posiadających uczestnictwo u dystrybutora STI24 oraz nie posiadają konta w serwisie STI24. Użytkownik weryfikuje swoją tożsamość za pomocą przelewu 1zł. W tym celu na pierwszym etapie uzupełniane są tylko podstawowe dane i informacje wymagane do procesu weryfikacji w Autopay. Pozostałe dane wymagane w serwisie STI24 do złożenia prawidłowo dyspozycji lub zlecenia użytkownik wprowadza po pozytywnej weryfikacji przelewem 1zł. Niezależnie od wyniku weryfikacji przelew jest każdorazowo zwracany na rachunek z którego został przesłany.

Proces rejestracji składa się z następujących kroków:

**Krok 1:** Podanie podstawowych danych osobowych do rejestracji.

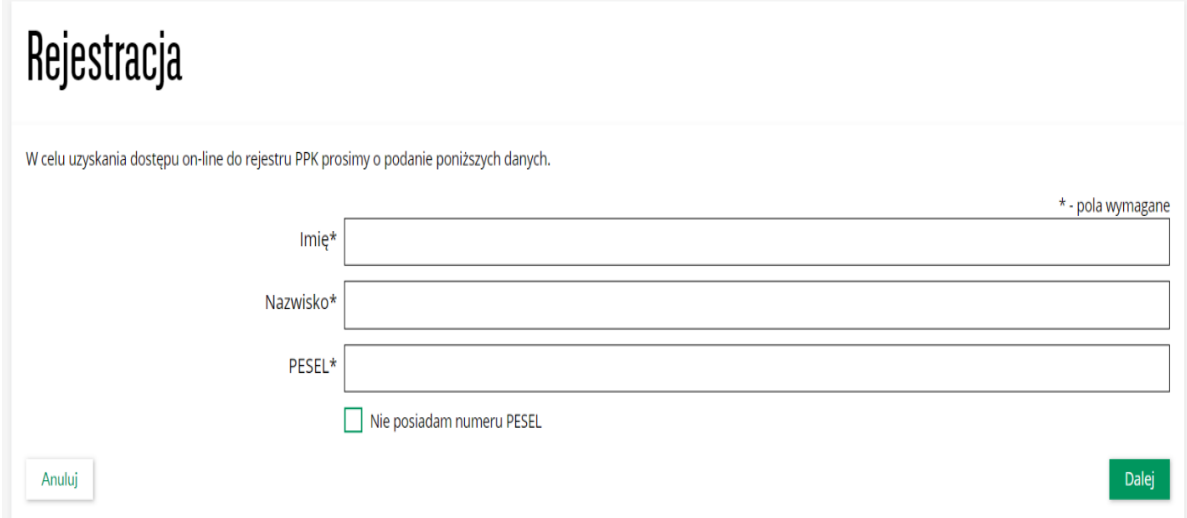

W przypadku braku numeru pesel użytkownik może zamiennie podać datę urodzenia oraz serię i numer paszportu. Ten rodzaj dokumentu ustawiony jest z automatu w polu Typ dokumentu tożsamości bez możliwości zmiany.

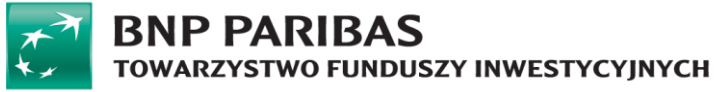

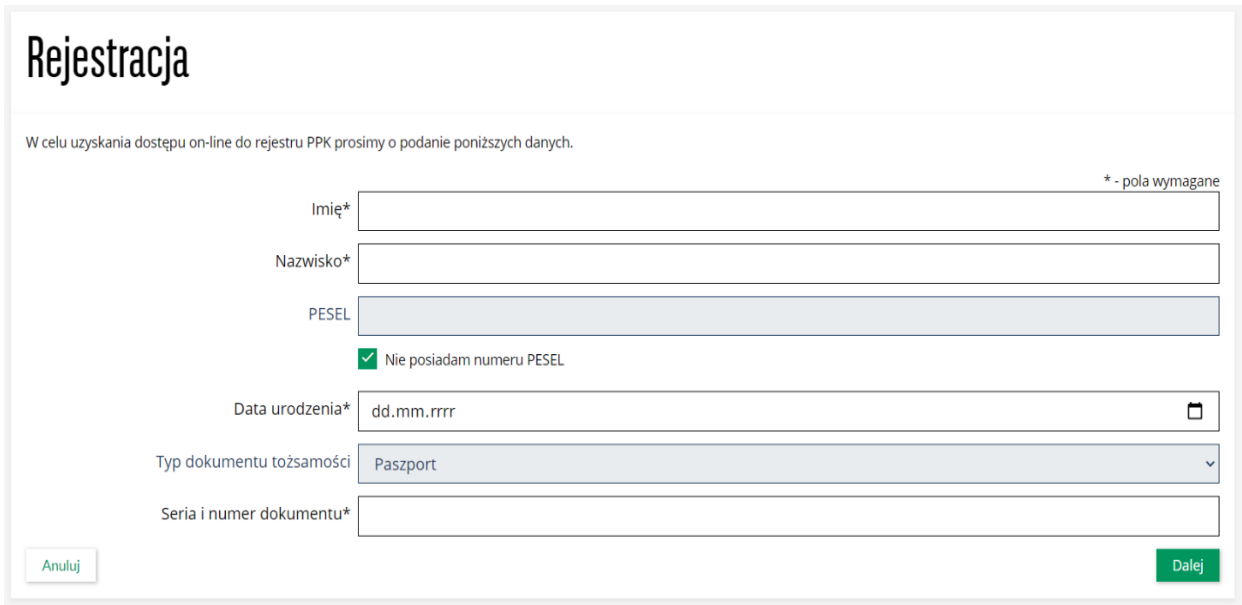

**Krok 2:** Weryfikacja uczestnictwa zgodnie z podanymi danymi.

W kolejnym kroku następuje weryfikacja czy istnieje uczestnictwo zgodne z podanymi danymi. Jeżeli istnieje to system przechodzi do kolejnego kroku rejestracji.

Jeżeli brak uczestnictwa zgodnie z podanymi danymi wówczas system wyświetli komunikat o treści: ,,Rejestracja niemożliwa. Skontaktuj się z pracodawcą.''

W przypadku, gdy użytkownik posiada już konto w serwisie STI24, aplikacja wyśle: SMS "Wykryliśmy próbę rejestracji do serwisu STI24 z wykorzystaniem nr PESEL przypisanego do już aktywnego konta, dla którego wskazany jest Twój nr telefonu. W razie pytań zapraszamy do kontaktu pod nr 223554670.".

Użytkownik, który nie posiada konta ma możliwości podjęcia 3 prób weryfikacji uczestnictwa w przeciągu 24 godzin. Po przekroczeniu maksymalnej liczby prób, możliwość weryfikacji zostaje zablokowana na 24 godziny.

**Krok 3:** Wprowadzenie danych kontaktowych i wybór banku.

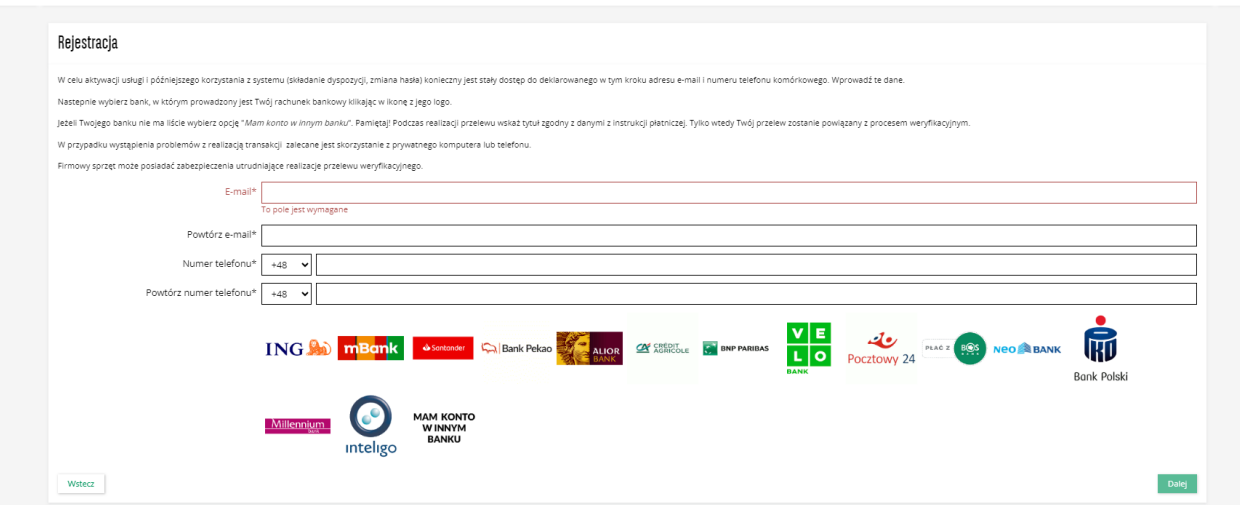

Po prawidłowym uzupełnieniu pól: e-mail i telefon, użytkownik wybiera bank i przechodzi do logowania w banku. Następnie realizuje przelew za 1zł w Autopay oraz wraca do serwisu STI24.

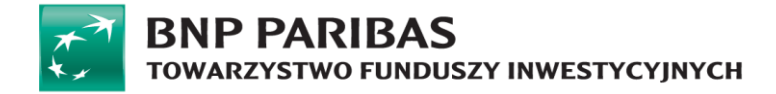

**Krok 4:** Weryfikacja danych z przelewu z danymi uczestnictwa.

Użytkownik po wykonaniu kroku 4 wrócił do serwisu STI24. W serwisie STI24 wyświetla się komunikat "Proszę czekać.. trwa weryfikacja.".

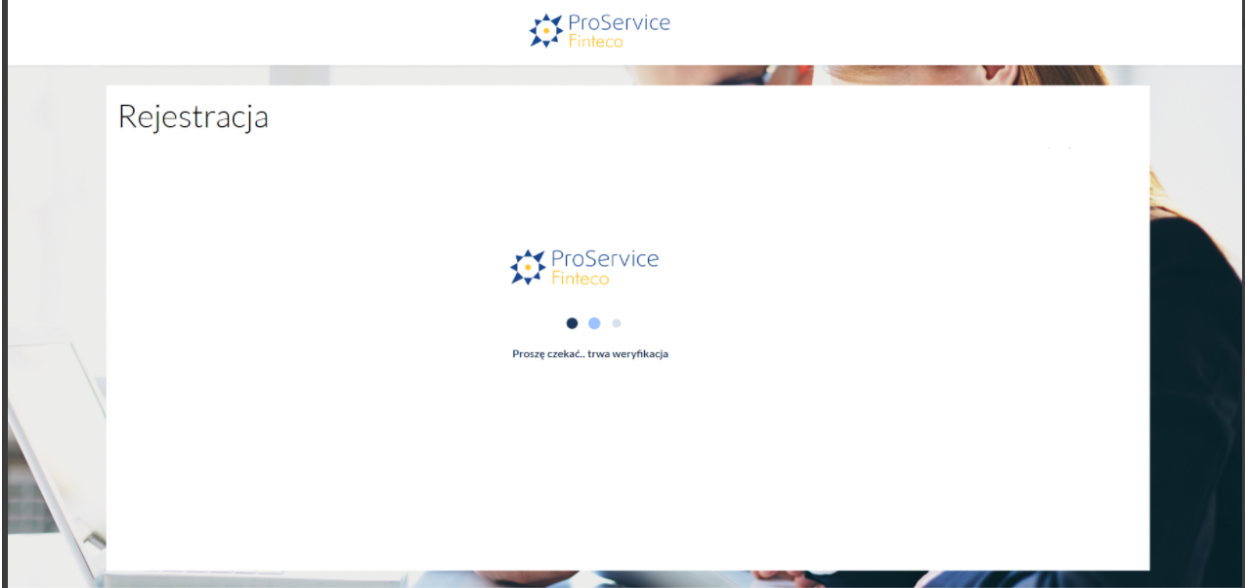

System weryfikuje dane z przelewu z danymi z uczestnictwa użytkownika. Weryfikacji podlegają następujące dane:

- o Imię,
- o Nazwisko,
- o Numer PESEL.

**Krok 5:** Autoryzacja pozytywna – uzupełnienie danych osobowych oraz loginu i hasła.

Po uzyskaniu pozytywnej autoryzacji użytkownik zostaje przekierowany do ekranu w serwisie STI24, gdzie uzupełnia pozostałe informacje:

- Dane osobowe,
- Login (automatycznie podstawiany jest e-mail z możliwością edycji),
- Hasło.

Po poprawnym uzupełnieniu danych użytkownik może przejść dalej do autoryzacji kodem SMS w celu dokończenia procesu rejestracji konta. Po pozytywnej autoryzacji kodem SMS użytkownik zostaje zalogowany do serwisu STI24.

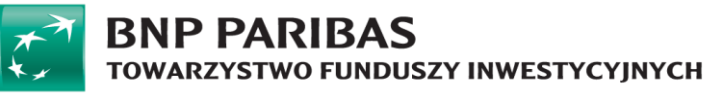

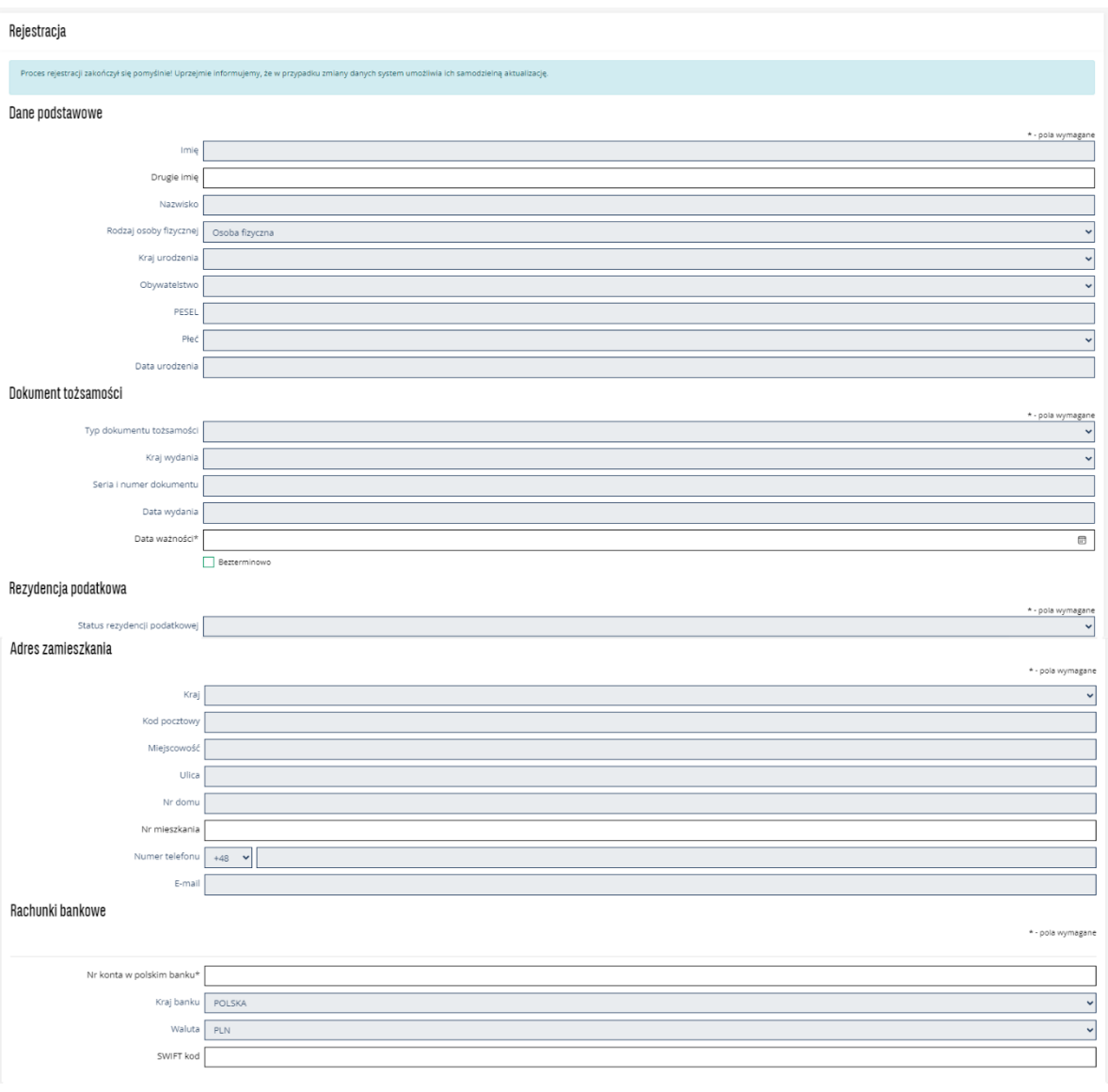

Poza autoryzacją pozytywną użytkownik może spotkać się jeszcze z dwoma scenariuszami:

### • **Autoryzacja negatywna**

Użytkownikowi zostaje wyświetlony komunikat informujący o negatywnej autoryzacji o treści: *"*Weryfikacja twoich danych nie powiodła się. Sprawdź, czy dane banku są takie same, jak te, które podałeś pracodawcy*.".*

Serwis STI24: Użytkownik nie może uzupełnić danych i przejść dalej w formularzu.

### • **Przekroczony czas autoryzacji (time\_out)**

Użytkownikowi zostaje wyświetlony komunikat informujący o przekroczeniu czasu na auto ryzacje oraz instrukcja jak dokończyć rejestracje konta. Treść komunikatu:

*'*'Proces weryfikacji jeszcze się nie zakończył.

Maksymalny czas oczekiwania na weryfikację wynosi 7 dni kalendarzowych.

O wyniku weryfikacji, pozytywnym bądź negatywnym, poinformujemy Cię w odrębnej wiadomości email.''

W przypadku weryfikacji pozytywnej będzie możliwość dokończenia procesu rejestracji.

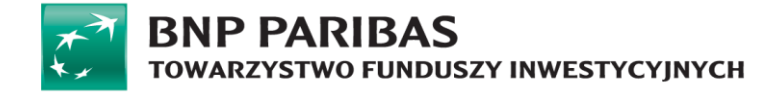

# <span id="page-8-0"></span>**Logowanie**

### **Wstęp**

Logowanie do serwisu jest możliwe dla wszystkich Użytkowników, którzy ukończyli z sukcesem proces rejestracji. Zgodnie z tym, co zostało wskazane wyżej, rejestracja w serwisie nie jest równoznaczna ze staniem się Uczestnikiem funduszu. Dane dostępowe do serwisu (login i hasło) definiuje sam Użytkownik na formularzu rejestracyjnym, a następnie ma możliwość ich zmiany po zalogowaniu do serwisu. Pierwsze logowanie jest efektem prawidłowego ukończenia procesu rejestracji. Kolejne odbywają się z wykorzystaniem dedykowanego do tego celu formularza.

### <span id="page-8-1"></span>**Mechanizm logowania**

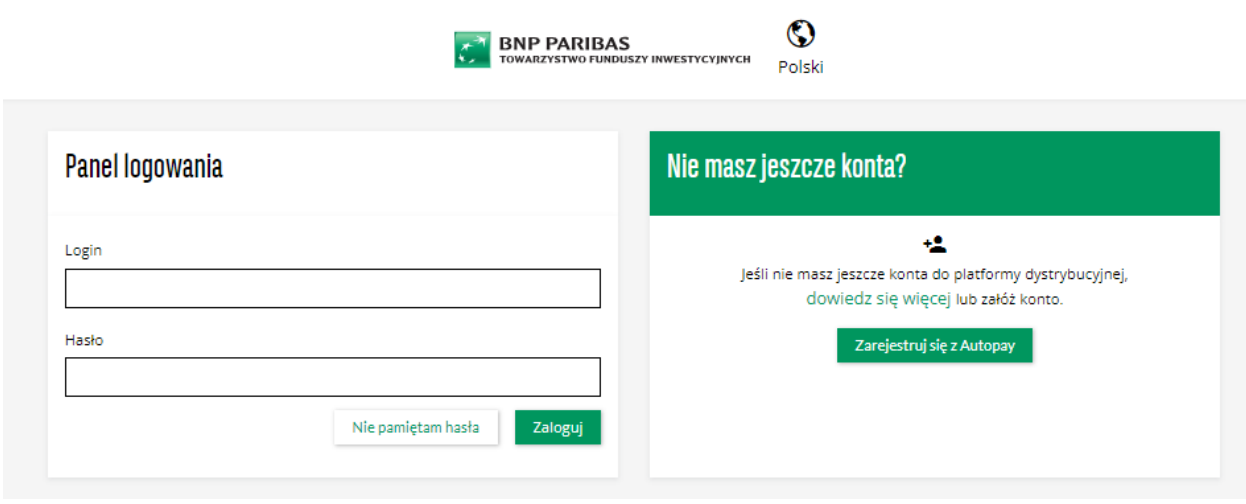

Użytkownik loguje się do serwisu STI24 podając login i hasło. Weryfikowane jest istnienie konta oraz zgodność tych dwóch danych ze sobą. W przypadku podania prawidłowych danych Użytkownik logowany jest do serwisu STI24. W przypadku trzykrotnego wskazania nieprawidłowego hasła dla wskazanego loginu, dostęp do konta jest blokowany. Celem jego odblokowania należy skorzystać z mechanizmu "Nie pamiętam hasła".

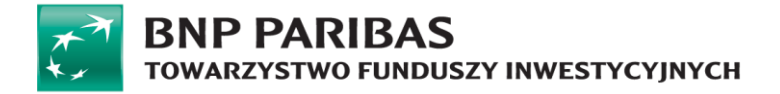

### <span id="page-9-0"></span>**Mechanizm odzyskiwania hasła**

Aby odblokować konto zablokowane w efekcie trzykrotnego podania błędnego hasła lub odzyskać hasło w efekcie jego utraty/zapomnienia, należy skorzystać z sekcji "Nie pamiętam hasła". Użytkownik w formularzu odzyskiwania powinien podać login do konta, co spowoduje wysłanie na połączony z nim adres e-mail wiadomości z linkiem do zdefiniowania nowego hasła.

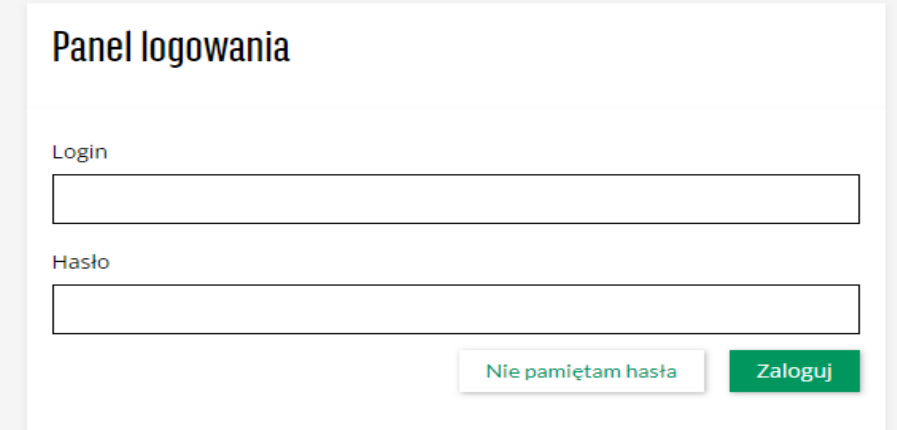

# <span id="page-9-1"></span>**Nawigacja**

### <span id="page-9-2"></span>**"Portfel" – podgląd stanu inwestycji**

Ekran portfela jest ekranem wyświetlanym zaraz po zalogowaniu do serwisu STI24.

Dostęp do ekranu portfela dostępny jest z górnego paska nawigacji:

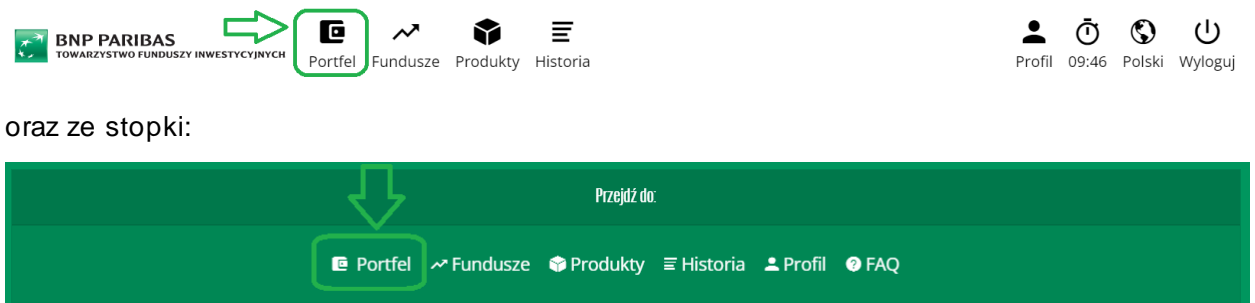

Widok portfela podzielony zawiera elementy:

• Wartość aktywów – całkowita wartość zainwestowanych środków w produktach widocznych w tabeli pod diagramami kołowymi.

Wartość aktywów: <sup>2</sup> PLN Ġ

# **BNP PARIBAS** TOWARZYSTWO FUNDUSZY INWESTYCYJNYCH

Diagramy kołowe:

- Struktura portfela wg klasy prezentacja aktywów Uczestnika w podziale procentowym na klasy/typy funduszy (np. pieniężne, mieszane, akcyjne etc.).
- Struktura portfela wg ryzyka prezentacja aktywów w podziale procentowym ze względu na poziomy ryzyka przypisane do funduszy (np. niskie, średnie etc.).

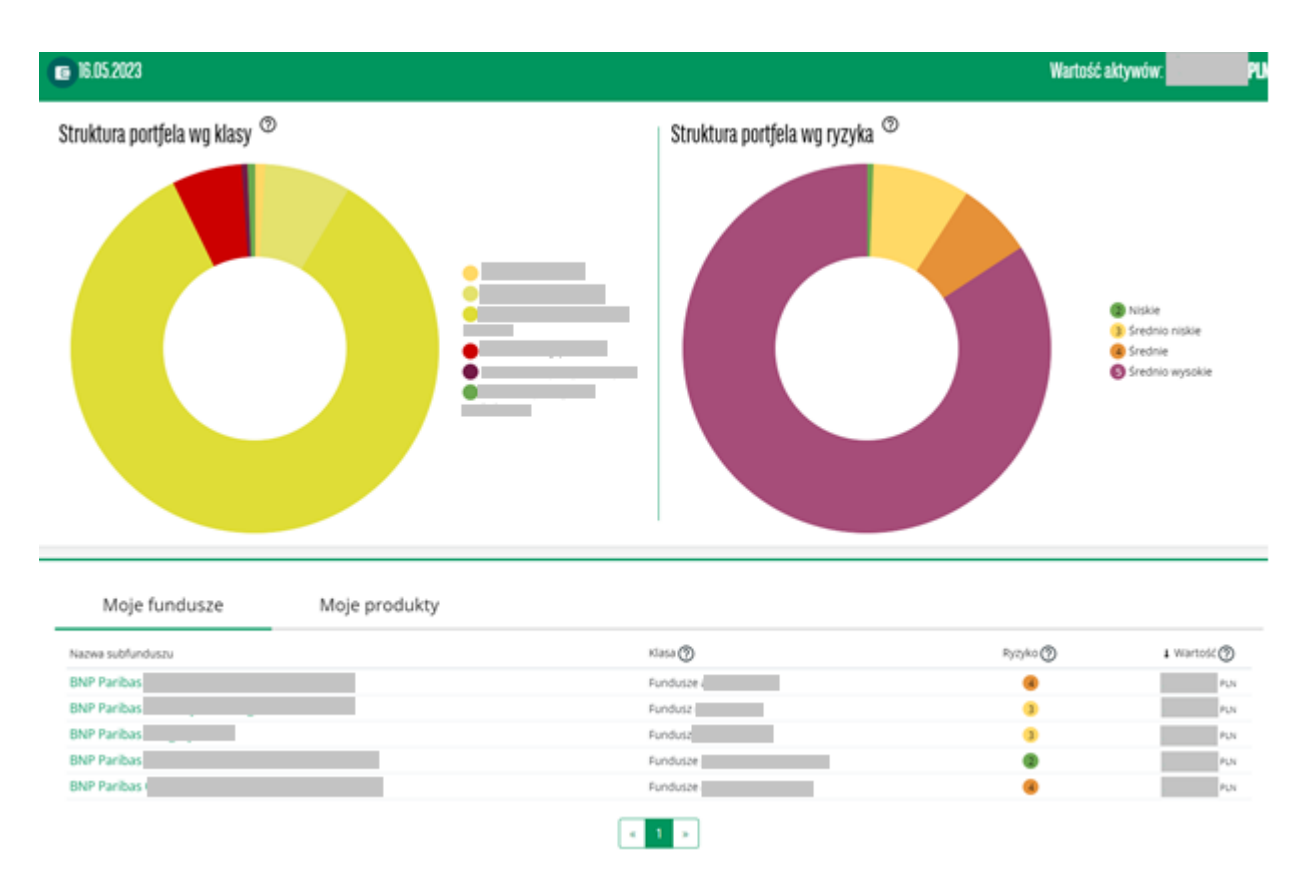

### **Zakładka Fundusze -** Prezentacja funduszy zarządzanych przez BNP Paribas TFI S.A.

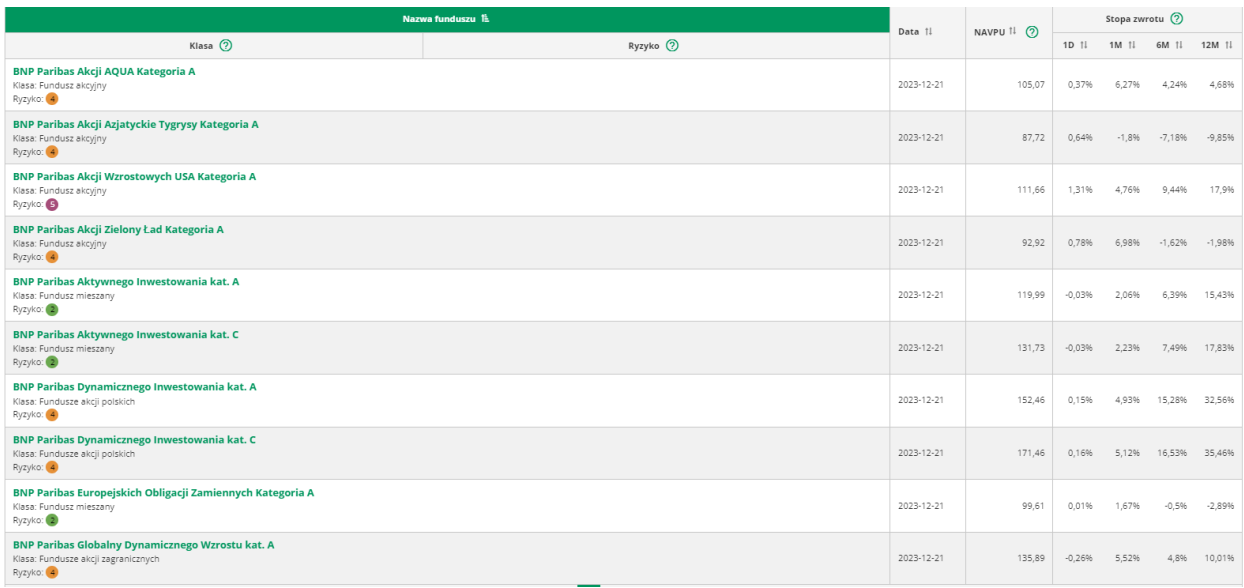

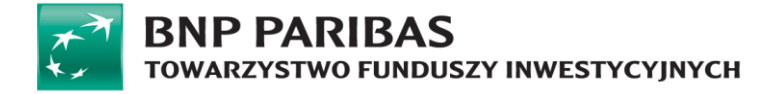

Po wybraniu jednego z funduszy pojawia się kolejny ekran prezentujący jego szczegółowy opis, parametry podstawowe, a także dokumenty zawierające kluczowe informacje (KID) lub kluczowych informacjach dla inwestorów (KIID).

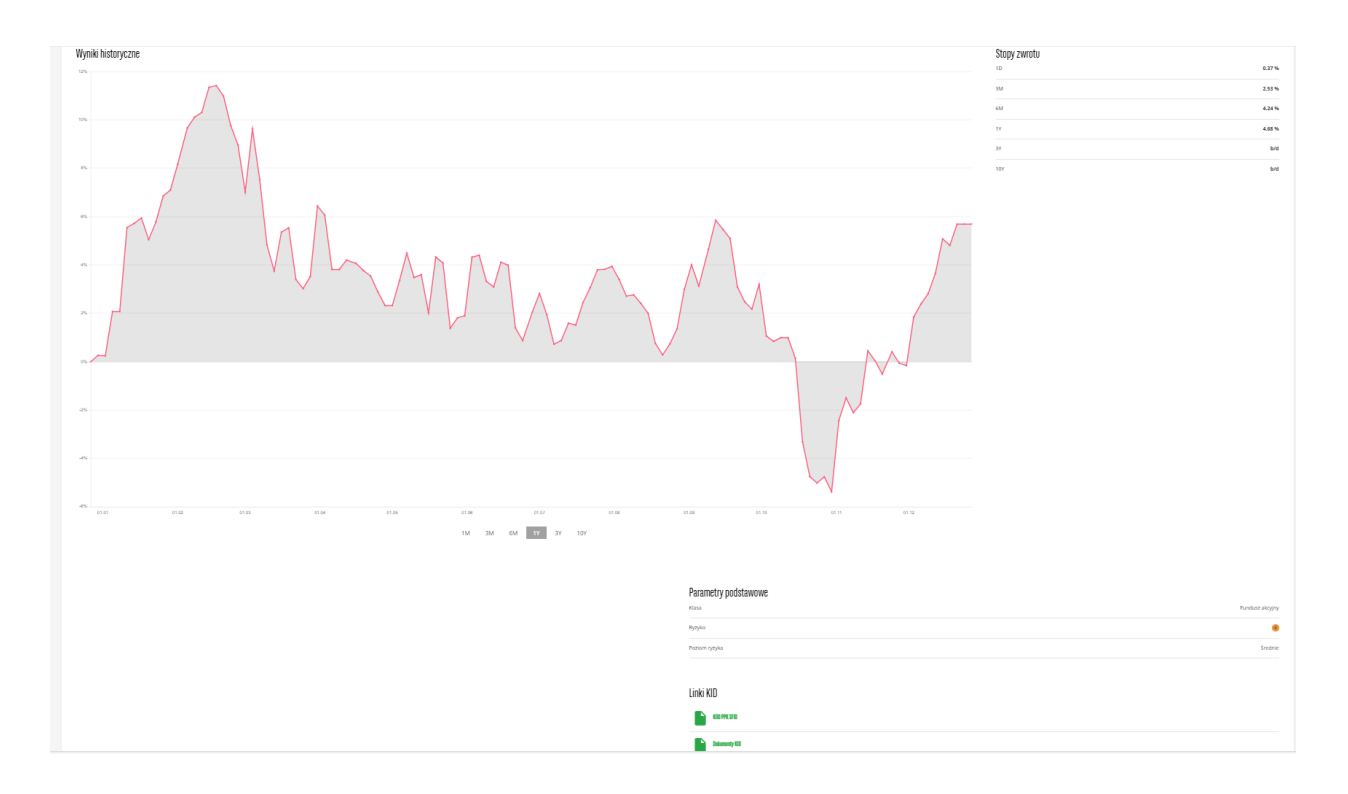

**Zakładka Moje produkty -** prezentacja i zarządzanie produktami opartymi o fundusze inwestycyjne zakładka wyświetlana tylko w momencie posiadania przez Uczestnika produktów opartych o fundusze (np. IKE, IKZE, PSO, PPE, PPK). Prezentuje produkty wchodzące w skład portfela oraz pozwala na dokupienie w ich ramach dodatkowych jednostek uczestnictwa (zgodnie z regulaminem produktu). Produkty prezentowane są alfabetycznie wg ich nazw. Po wejściu w szczegóły wyświetlone zostają typy zleceń - zgodnie z regulaminem produktu.

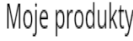

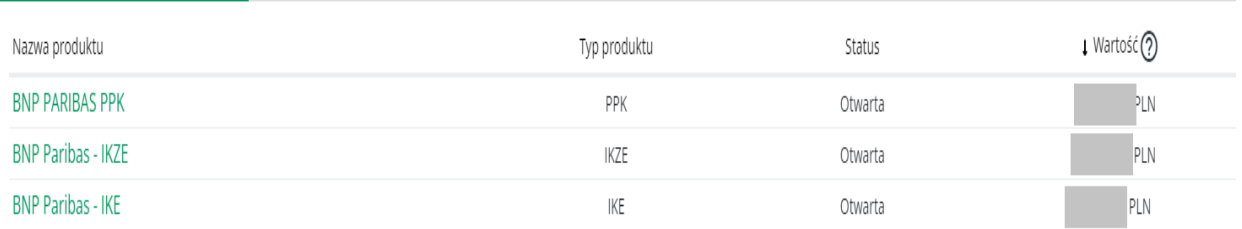

### <span id="page-11-0"></span>**Produkty - dostępne produkty oparte o fundusze inwestycyjne**

Strona przedstawiająca produkty oferowane przez dystrybutora oparte o fundusze inwestycyjne, której widoczność jest uzależniona od ich dostępności w serwisie.

Na chwilę obecną ta zakładka górnego paska nawigacji nie jest wykorzystywana. Dostęp do szczegółów posiadanego produktu jest dostępny bezpośrednio z ekranu Portfel.

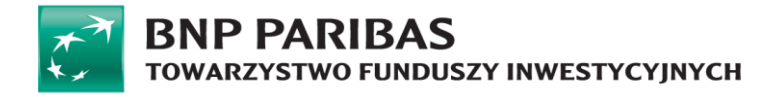

#### <span id="page-12-0"></span>**Historia transakcji - podgląd historii inwestycji**

Strona prezentuje historię złożonych zleceń (bez dyspozycji). Wykorzystując dostępne filtry można ograniczyć prezentowaną historię zgodnie z zadanymi kryteriami

Ekran historii dostępny jest z górnego paska nawigacji:

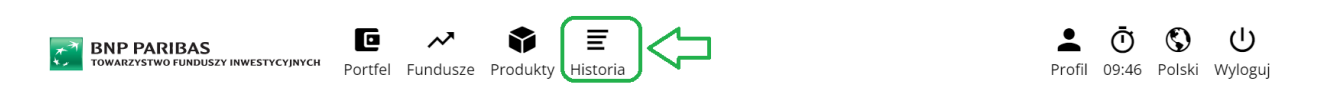

oraz ze stopki:

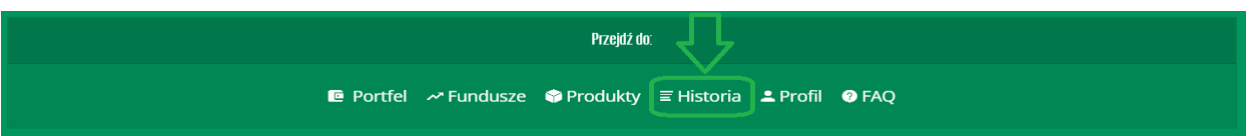

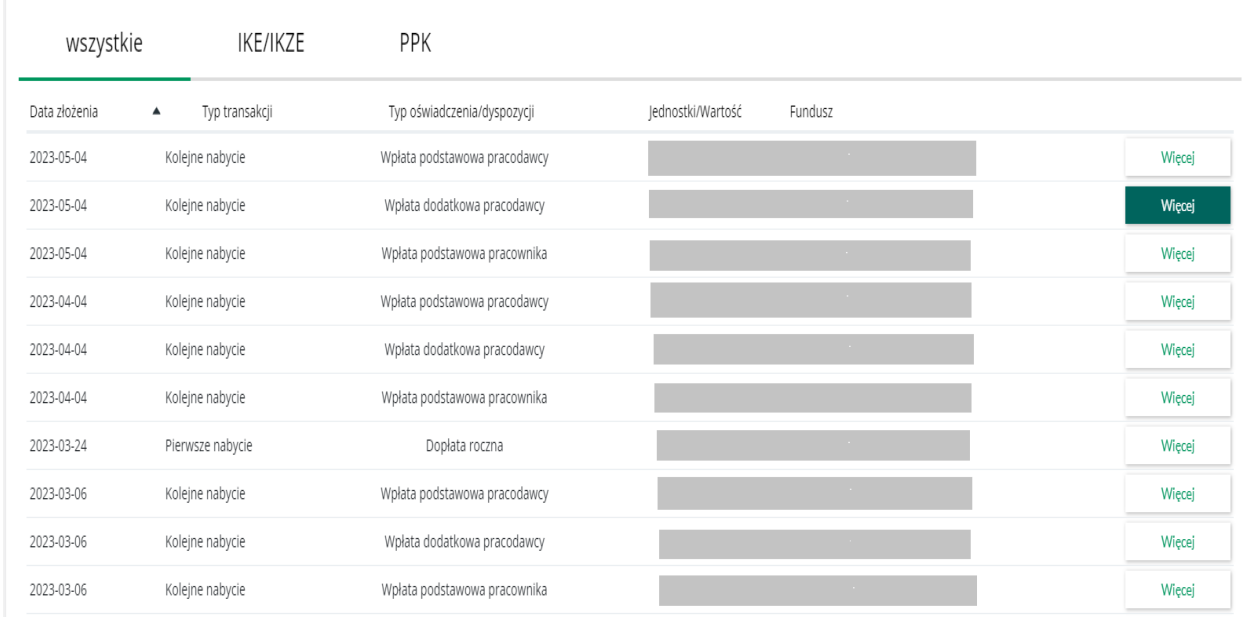

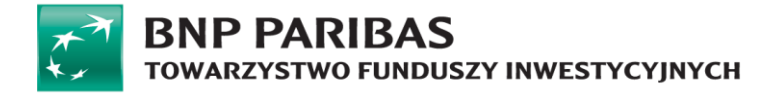

Opis elementów strony:

• Filtruj – panel dodatkowy pozwalający na zawężenie listy prezentowanej historii w oparciu o zdefiniowane dane dot. transakcji: data, umowa, typ transakcji, numer rejestru, wartość, liczbę jednostek, status zlecenia/transakcji.

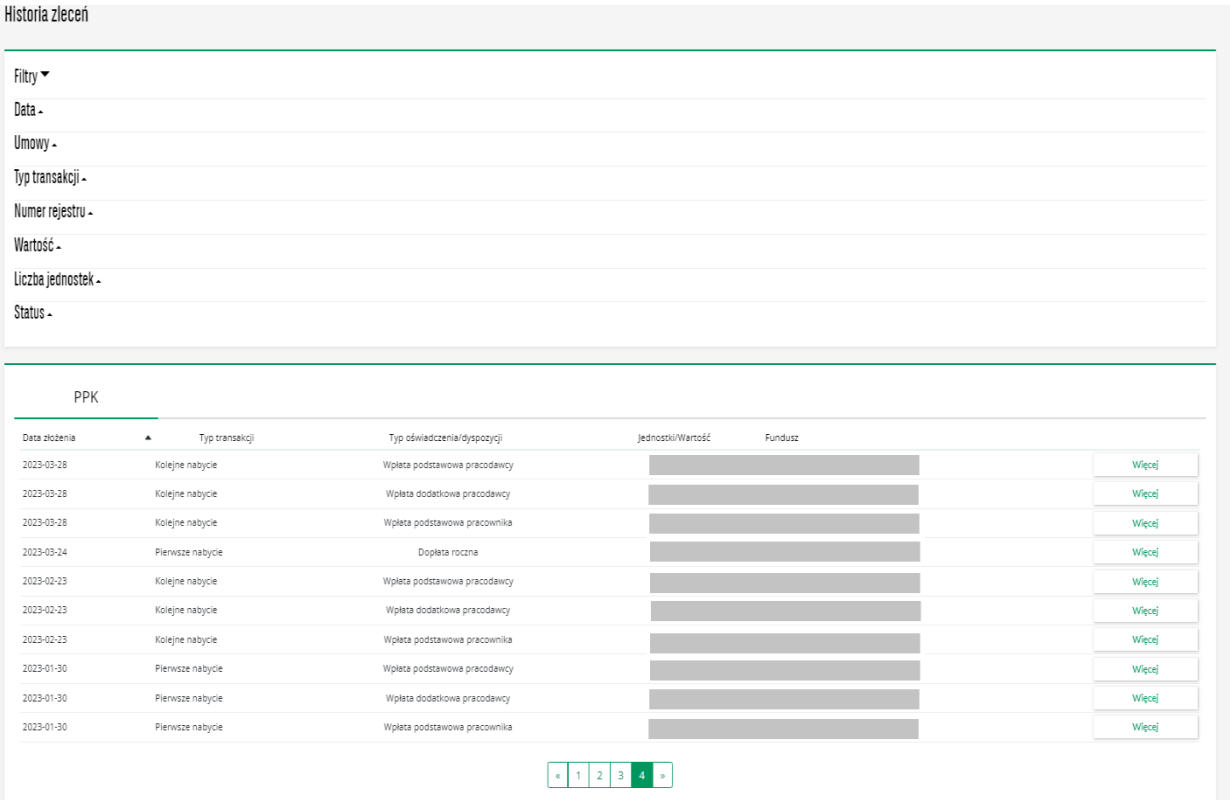

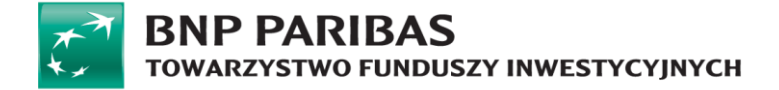

### <span id="page-14-0"></span>**Profil**

Strona służąca podglądowi danych Użytkownika serwisu STI24 oraz uczestnictw. Za jej pośrednictwem można zmienić dane dostępowe do serwisu, dane korespondencyjne, przejrzeć historię zdarzeń, która obejmuje nie tylko złożone zlecenia, ale również aktualizacje danych za pośrednictwem platformy. Dostęp do strony jest możliwy poprzez kliknięcie w nagłówku pozycji Profil w prawym rogu każdej strony.

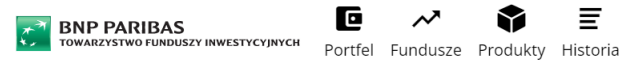

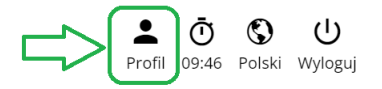

Lub wyboru pozycji Profil ze stopki czyli dolnej części strony.

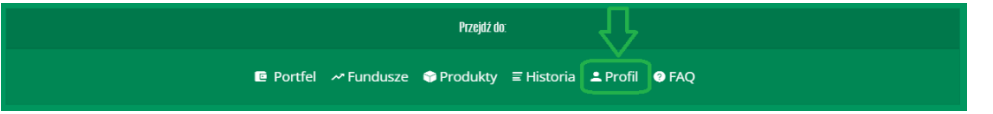

Opis elementów strony:

Konto Użytkownika – dodatkowa nawigacja pozwalająca przełączać się pomiędzy różnymi informacjami nt. aktualnie zalogowanego Użytkownika

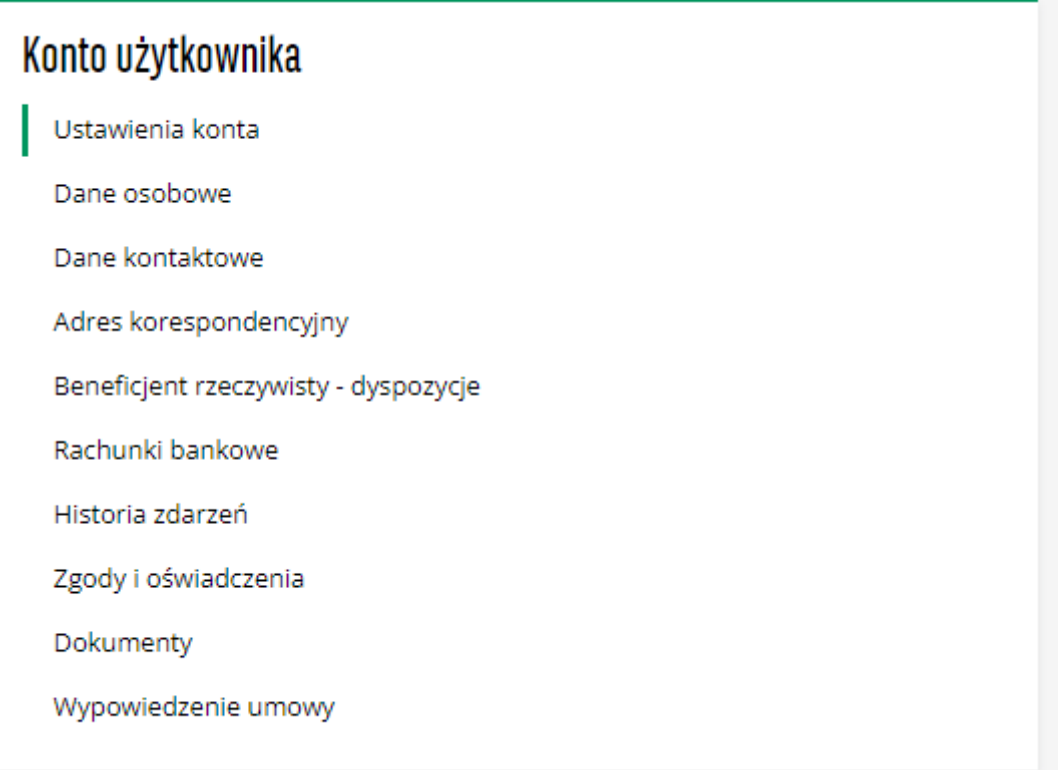

Podstrona "Ustawienia konta" - sekcja pozwalająca na zmianę danych logowania do serwisu (login musi być unikalny w ramach serwisu STI24) oraz języka.

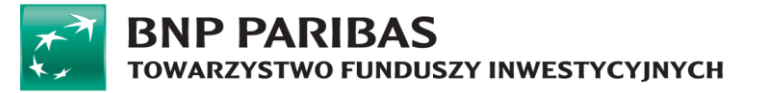

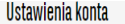

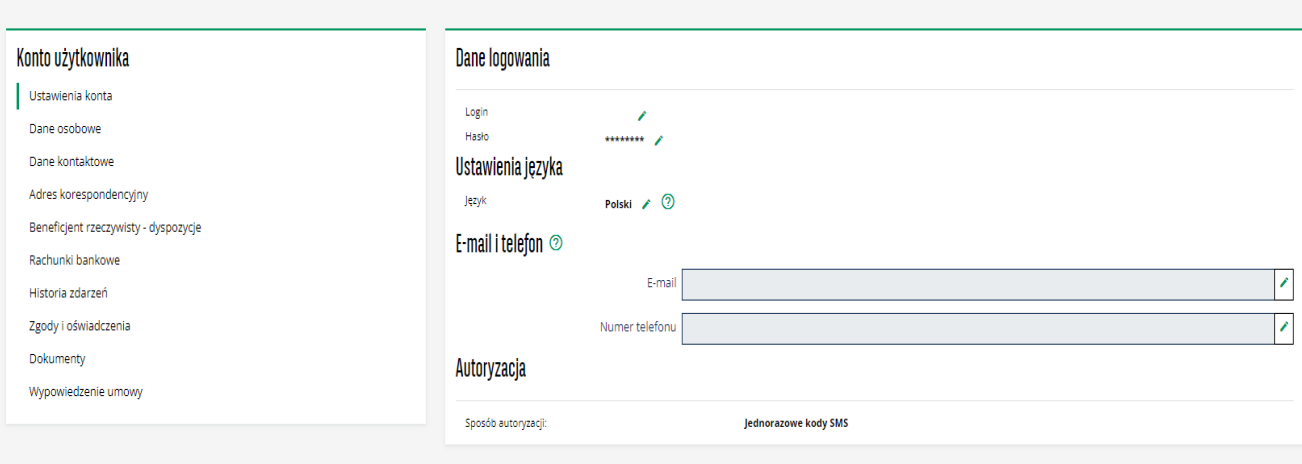

### Podstrona "Dane osobowe" – prezentowane są dane osobowe zalogowanego Uczestnika

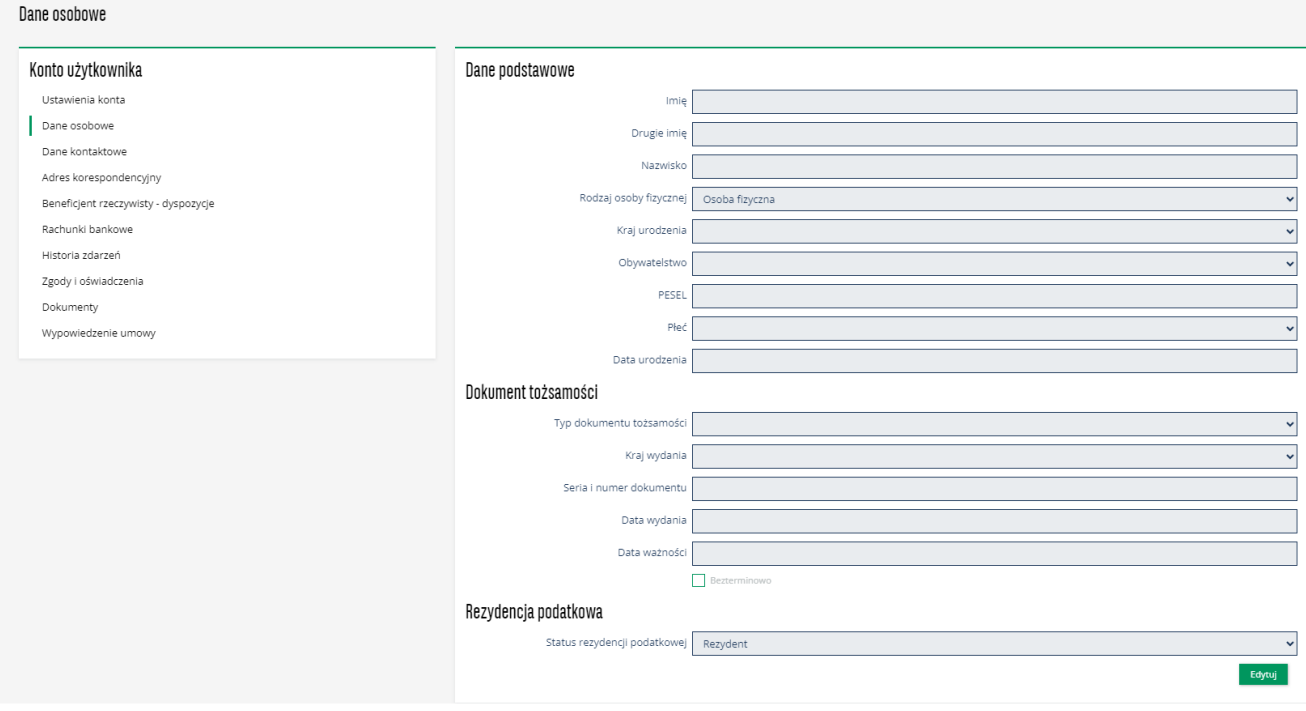

Podstrona "Dane kontaktowe" – prezentowane są dane wykorzystywane do obsługi zleceń (adres e-mail, nr komórkowy - z możliwością modyfikacji), adres zamieszkania.

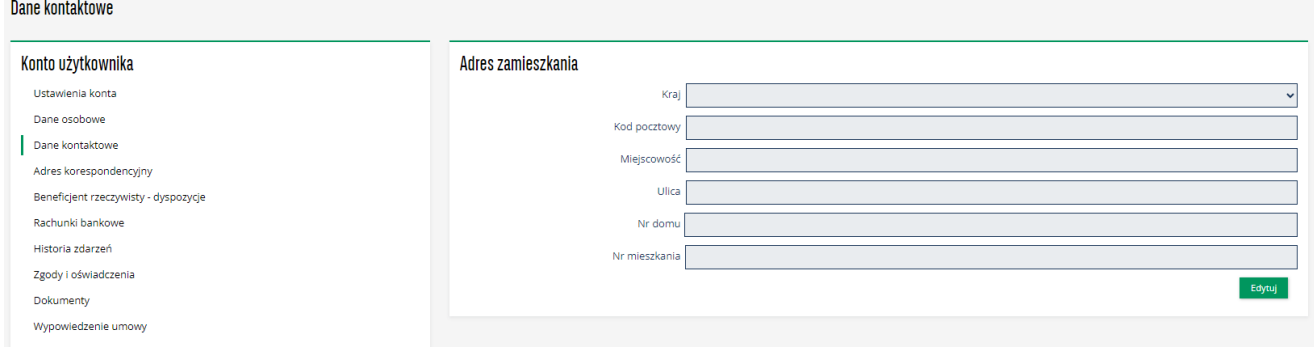

In s trukcja obsługi serw isu STI24 (akt ualn e na dzień 06.03.2024 r.) | **15 z 48**

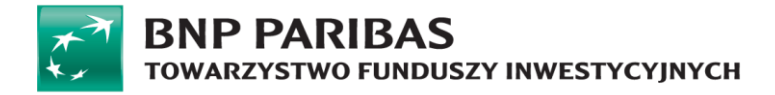

Podstrona "Adres korespondencyjny" – prezentowany jest adres korespondencyjny w ramach danego uczestnictwa.

Z uwagi na specyfikę produktów PPK istnieje możliwość wskazania tylko w ramach umowy o prowadzenie PPK odrębnego adresu korespondencyjnego w dedykowanej zakładce.

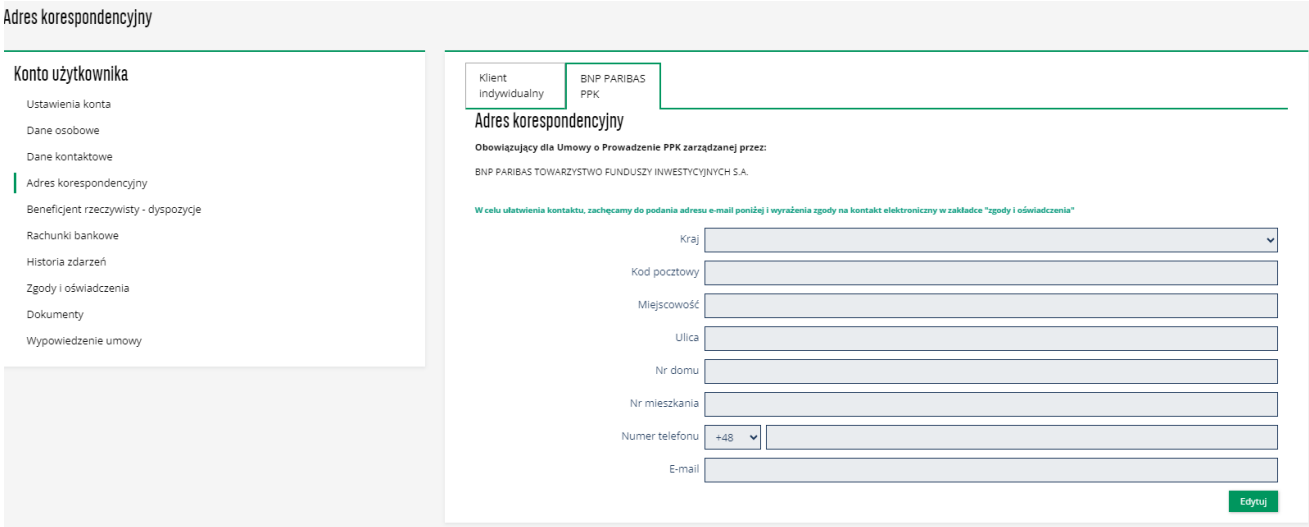

Podstrona "Rachunki bankowe" istnieje na potrzeby realizacji zleceń finansowych. Z tej podstrony użytkownik ma też możliwość dodania rachunku poprzez Autopay (do 28.08.2023 roku Blue Media).

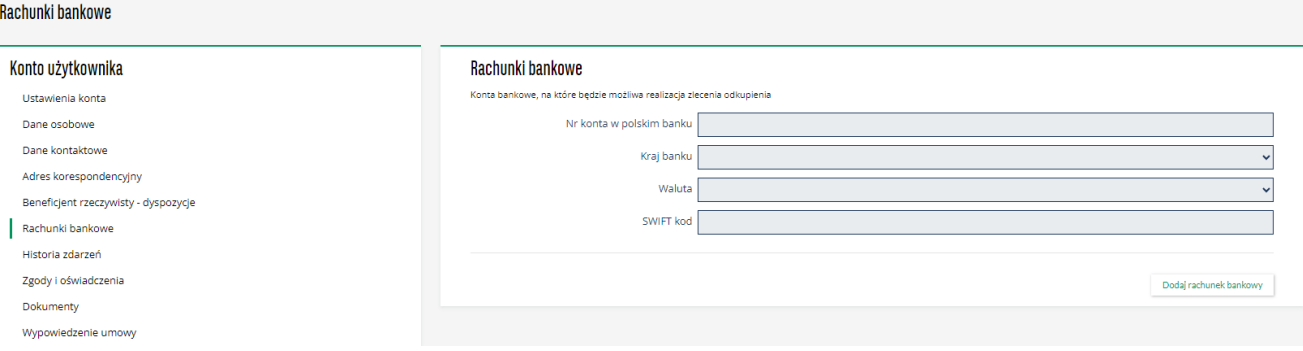

Podstrona "Historia zdarzeń" – historia zdarzeń związanych z kontem: logowania i składane dyspozycje.

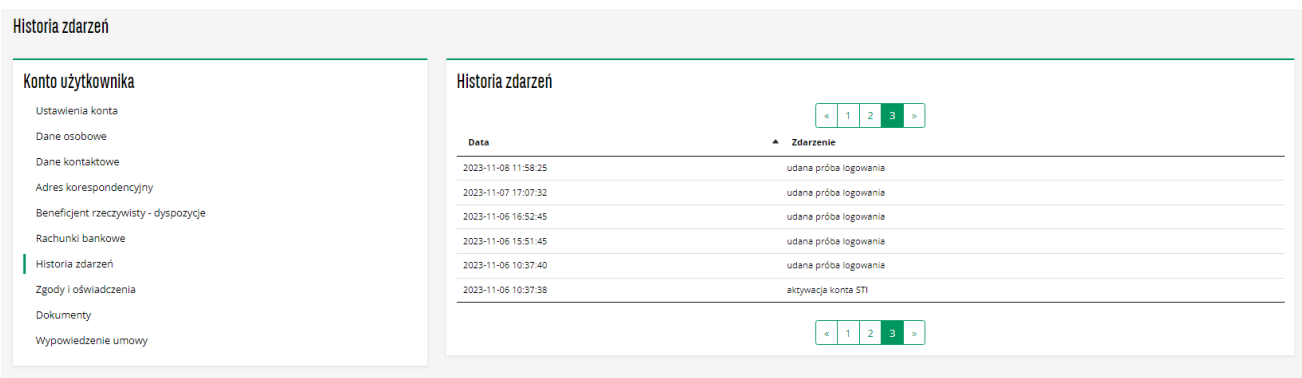

Podstrona "Zgody i oświadczenia" – prezentowane są oświadczenia o przetwarzaniu danych i zgody na

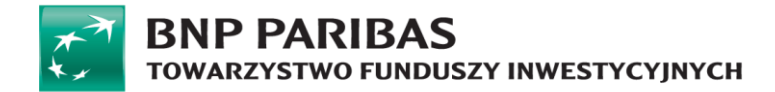

#### kontakt telefoniczny.

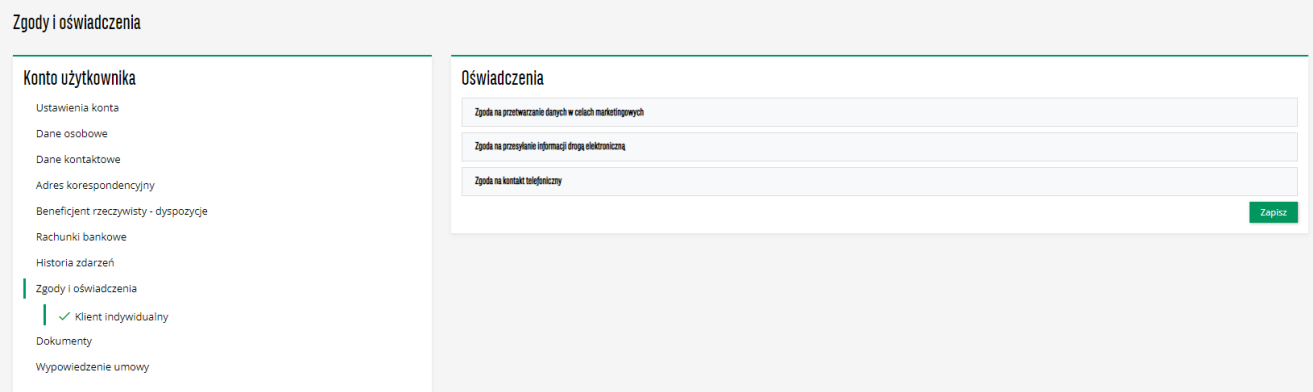

Kliknięcie w prawym oknie na pasek z nazwą danej zgody powoduje rozwinięcie jej treści oraz pól wyboru.

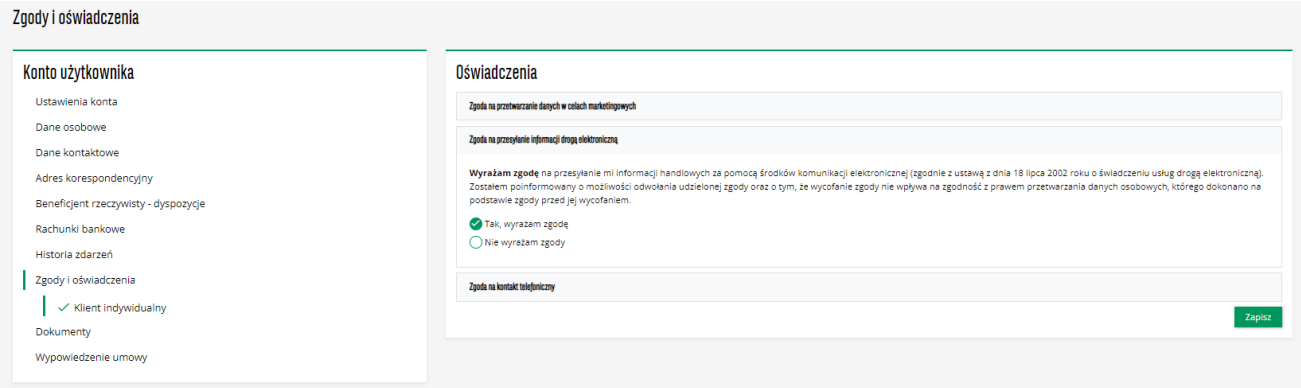

### Podstrona "Dokumenty" – zawiera regulamin do serwisu STI24.

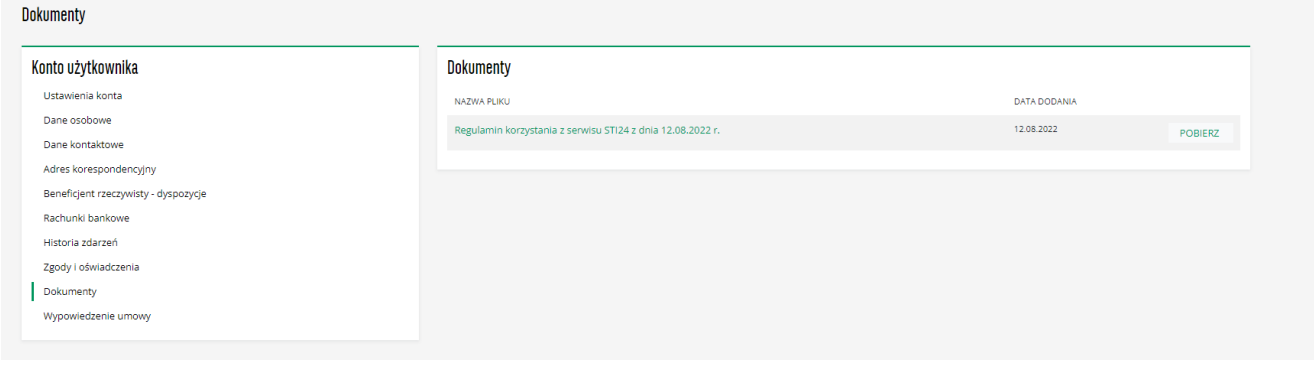

Podstrona "Wypowiedzenie umowy" – pozwala na wypowiedzenie umowy serwisu STI24 online.

**WAŻNE!** Nie należy mylić wypowiedzenia umowy o korzystanie z serwisu STI24 ze złożeniem dyspozycji rezygnacji z uczestnictwa lub posiadania produktu inwestycyjnego.

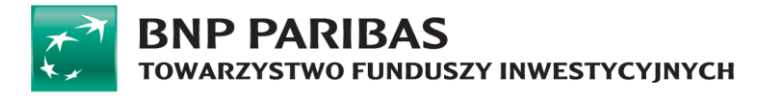

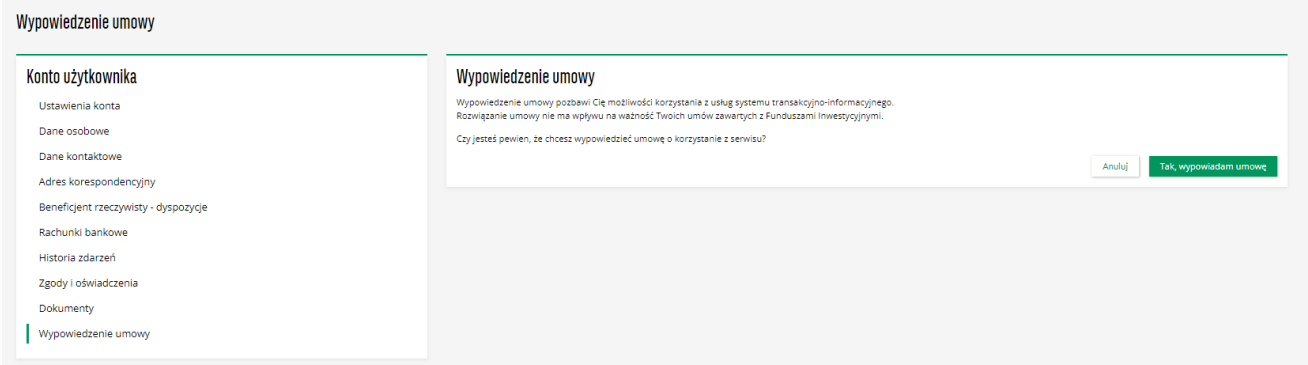

### Potwierdzeniem wypowiedzenia umowy serwisu STI24 jest poniższy komunikat:

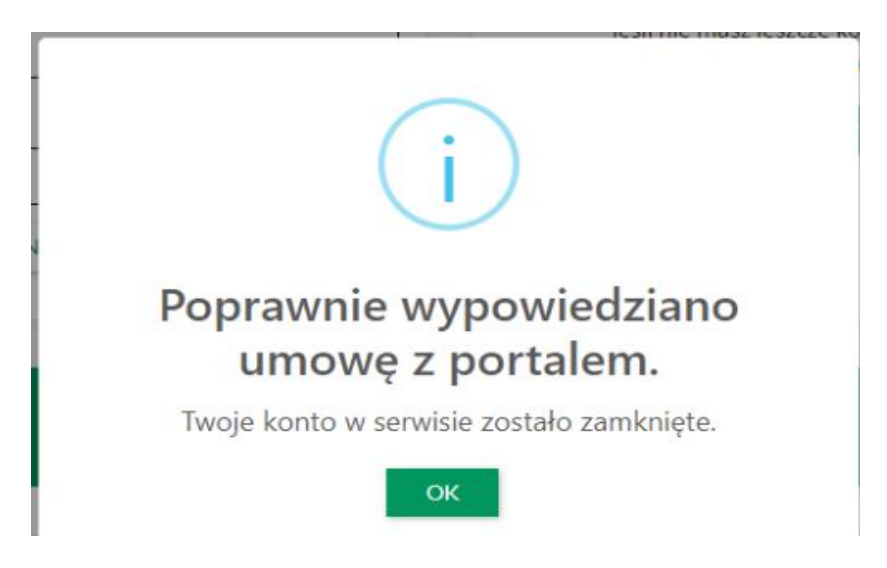

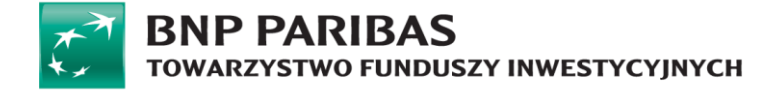

# <span id="page-19-0"></span>**Dyspozycje**

### **Wstęp**

Dyspozycje w serwisie STI24 dotyczą danych i oświadczeń Uczestnika. W każdym momencie Uczestnik ma możliwość ich podglądu i aktualizacji.

Wszystkie tego typu dane zmieniane są z poziomu strony "Konto Użytkownika".

### **Zmiana danych dostępowych do serwisu STI24**

Serwis STI24 pozwala na zdefiniowanie nie tylko własnego hasła do serwisu, ale również loginu. Zmiany tych danych można dokonać bezpośrednio na ekranie po wejściu na stronę "Konto Klienta".

Login można zmienić z poziomu zakładki "Ustawienia konta"

Wygląd procesu w serwisie STI24:

Krok 1: Przejście do strony "Dane do logowania" – edycja pozycji "Login" (ikonka edycji – "ołówek").

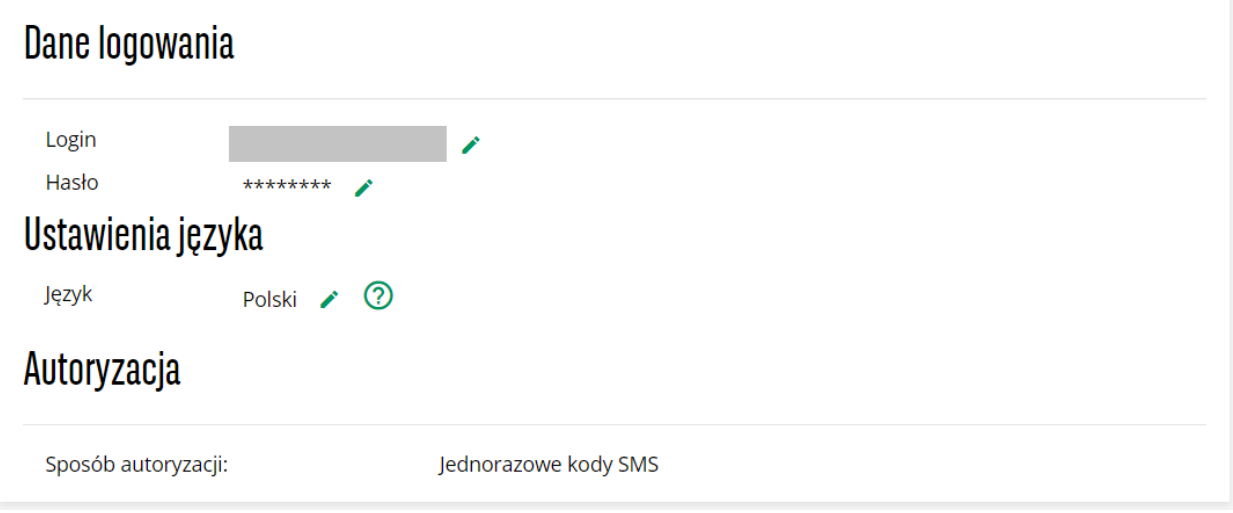

**Krok 2:** Wprowadzenie na nowo otwartej stronie nowego loginu i powtórzenie go. Następnie kliknięcie przycisku "Zmień".

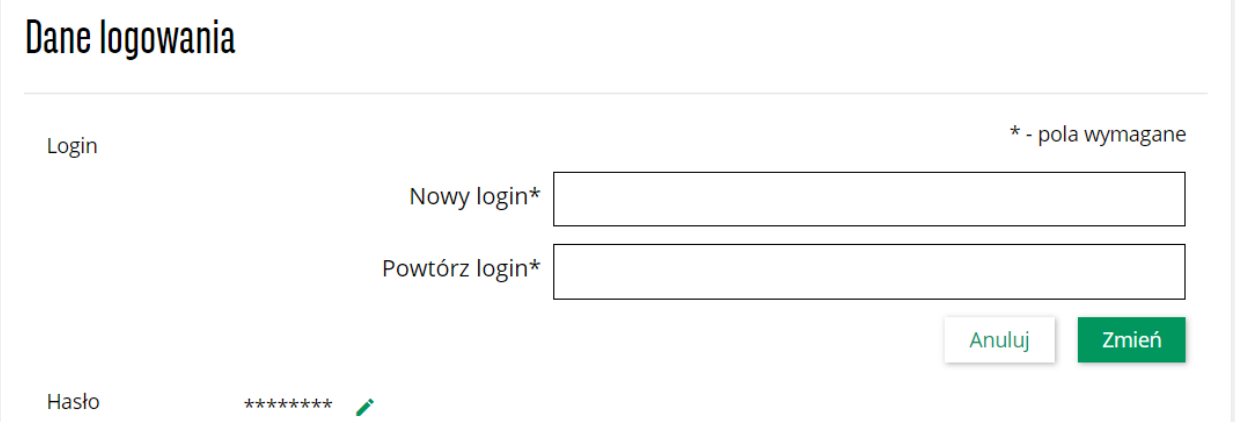

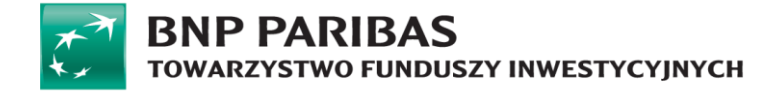

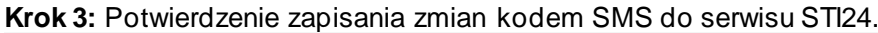

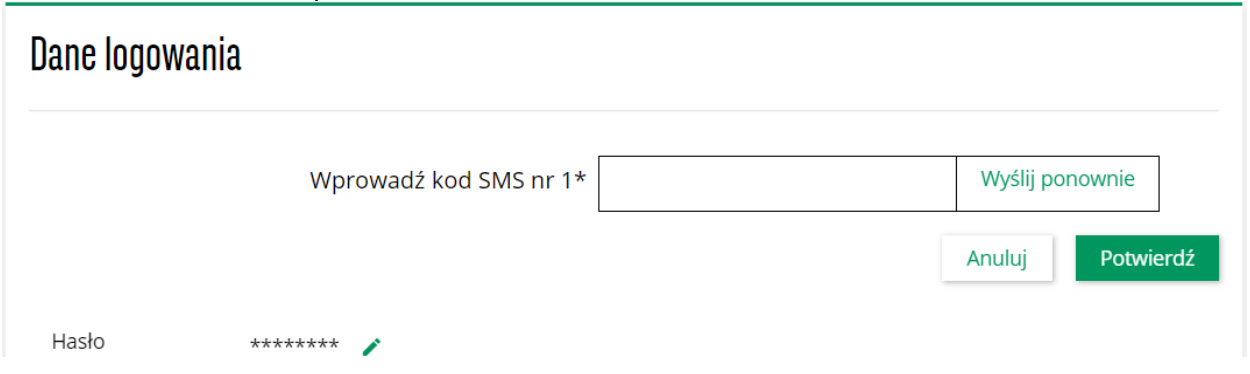

Hasło można zmienić z poziomu zakładki "Ustawienia konta" (ikonka edycji – "ołówek")

### Wygląd procesu w serwisie STI24:

Krok 1: Przejście do strony "Dane do logowania" – edycja pozycji "Hasło".

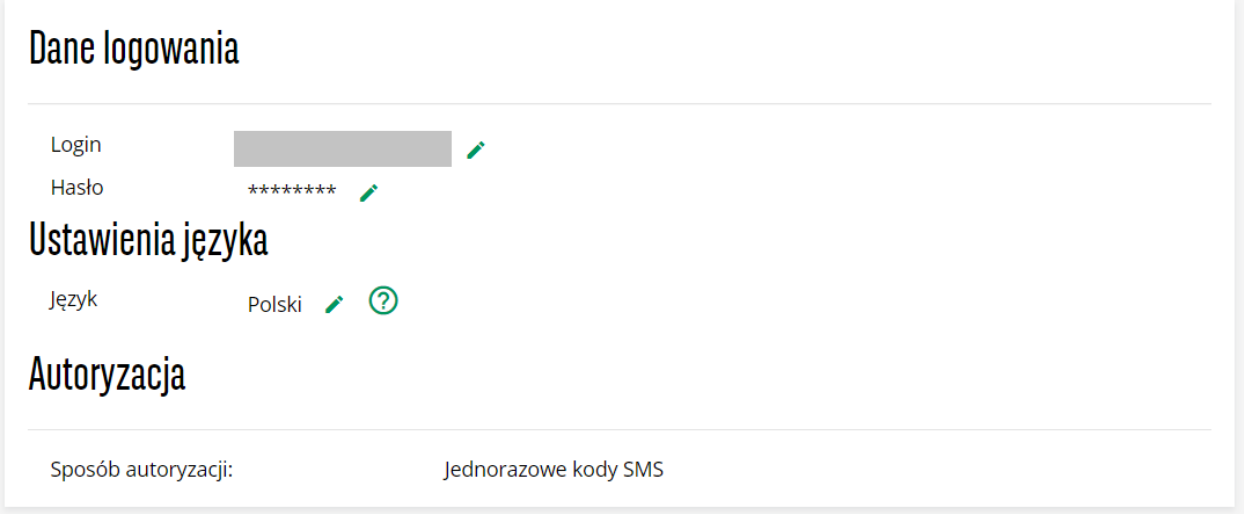

**Krok 2:** Wprowadzenie starego hasła a w kolejnym kroku nowego i powtórzenie go. Następnie kliknięcie przycisku "Zmień".

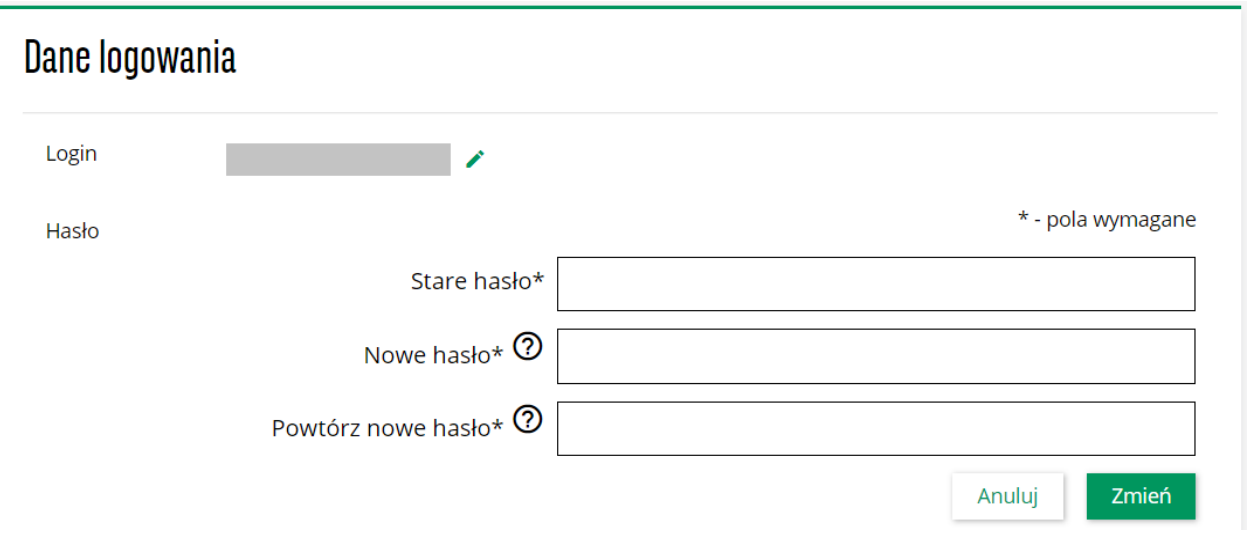

In s trukcja obsługi serw isu STI24 (akt ualn e na dzień 06.03.2024 r.) | **20 z 48**

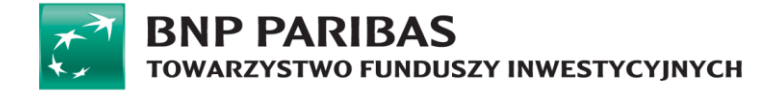

**Krok 3:** Potwierdzenie zapisania zmian kodem SMS do serwisu STI24.

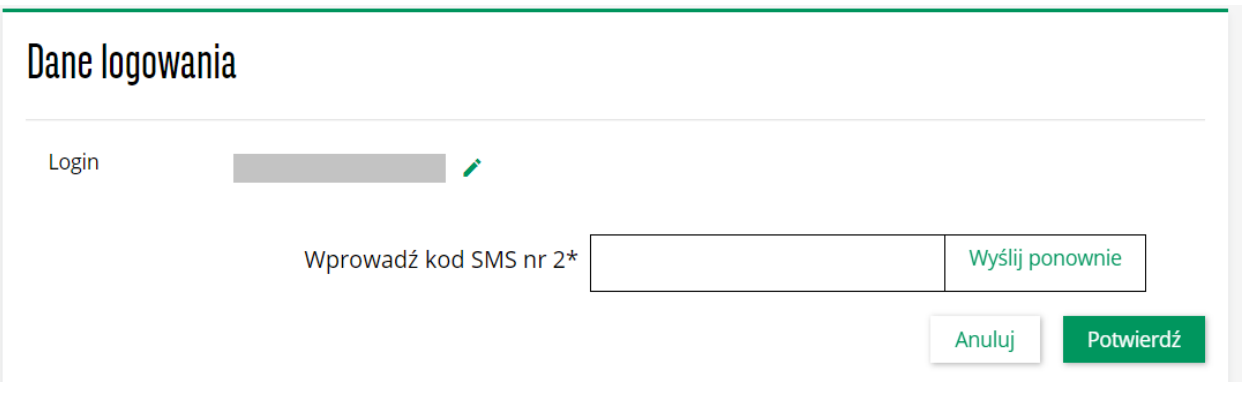

### **Zmiana języka**

W serwisie STI24 można zmienić język na angielski i potem analogicznie z angielskiego na polski. Można tą operacje wykonać z dwóch poziomów.

Pierwsza opcja to zmiana języka z poziomu zakładki "Ustawienie konta". Poprzez edycje pozycji i wskazanie języka na jaki chcemy zmienić.

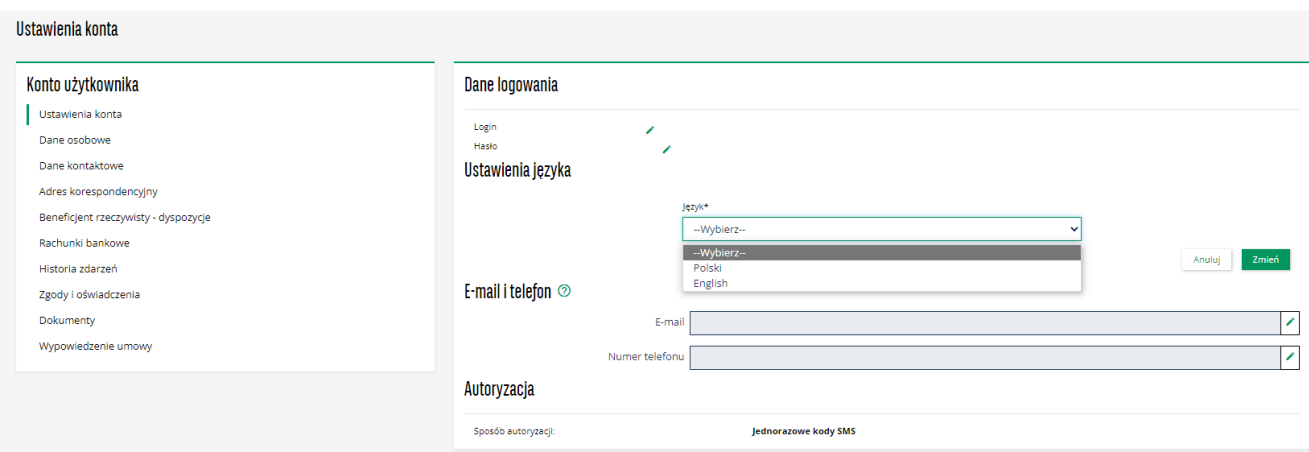

Po wyborze właściwego języka klikamy "Zmień"

Po zmianie pojawia się komunikat o zmianie języka. Ta operacja nie wymaga autoryzacji SMSem.

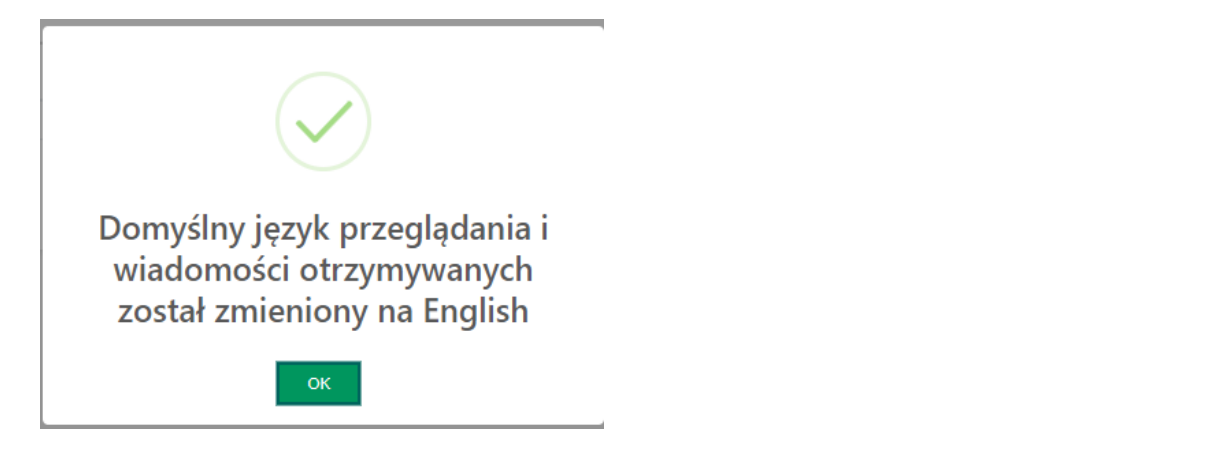

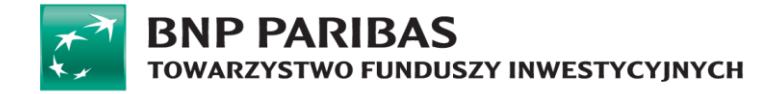

Druga opcja to zmiana języka z menu nagłówka, ale będzie ona obowiązywała tylko w ramach danej sesji.

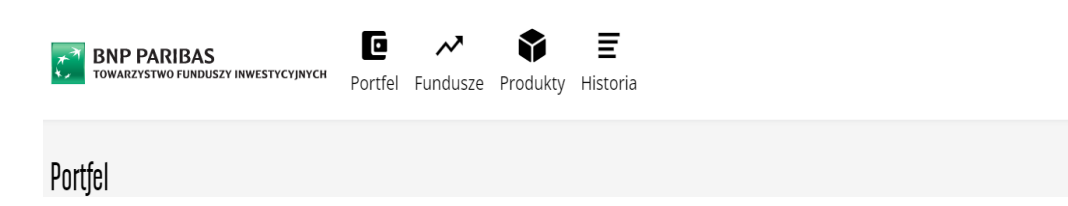

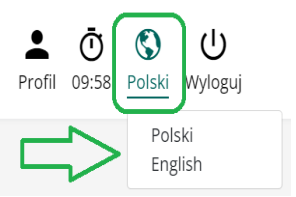

### **Zmiana adresu korespondencyjnego**

Adres korespondencyjny można zmienić w zakładce "Profil".

#### Wygląd procesu w serwisie STI24:

Krok 1: Przejście do strony "Profil" - w sekcji adres korespondencyjny wybrać właściwą zakładkę adresu do zmiany (adres ogólny lub wyłącznie w ramach umowy PPK) kliknąć guzik "Edytuj", wprowadzić nowe dane i kliknąć "Zapisz".

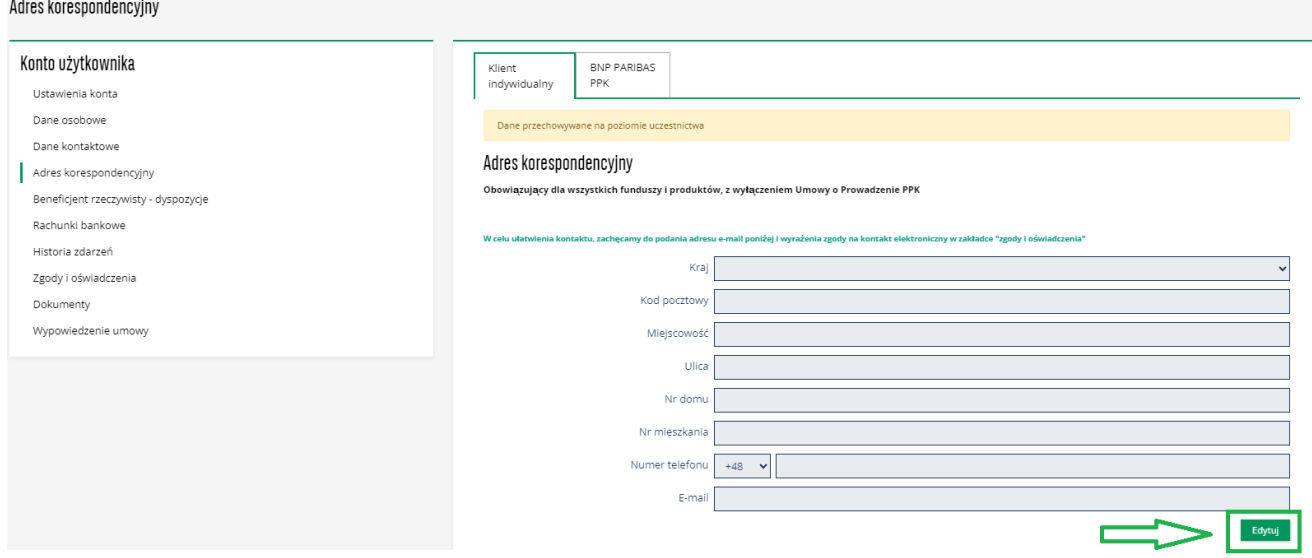

**Krok 2:** Potwierdzenie zapisania zmian kodem SMS do serwisu STI24.

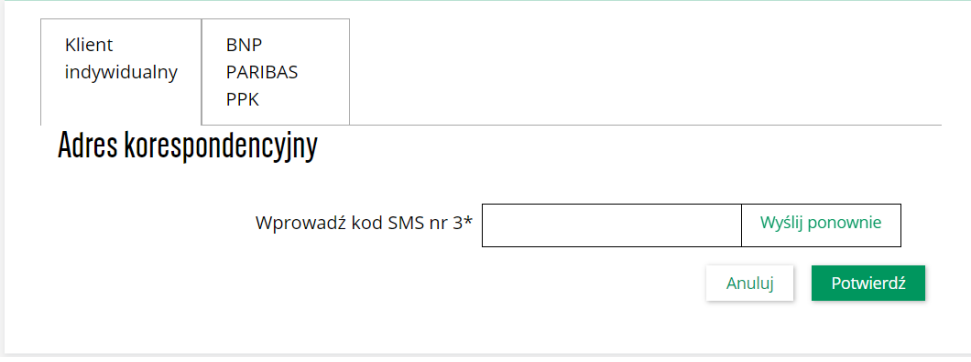

# **BNP PARIBAS** TOWARZYSTWO FUNDUSZY INWESTYCYJNYCH

### **Zmiana danych autoryzacyjnych**

Poprzez dane autoryzacyjne rozumiany jest nr telefonu komórkowego, na który trafiają SMSy autoryzacyjne dla zleceń oraz adres e-mail, na który trafiają elektroniczne potwierdzenia zleceń oraz ewentualnie inna korespondencja wysyłana z poziomu serwisu STI24.

Wygląd procesu w serwisie STI24:

Krok 1: Przejście do strony "Ustawienia konta" oraz kliknięcie ikony edycji ("ołówek").

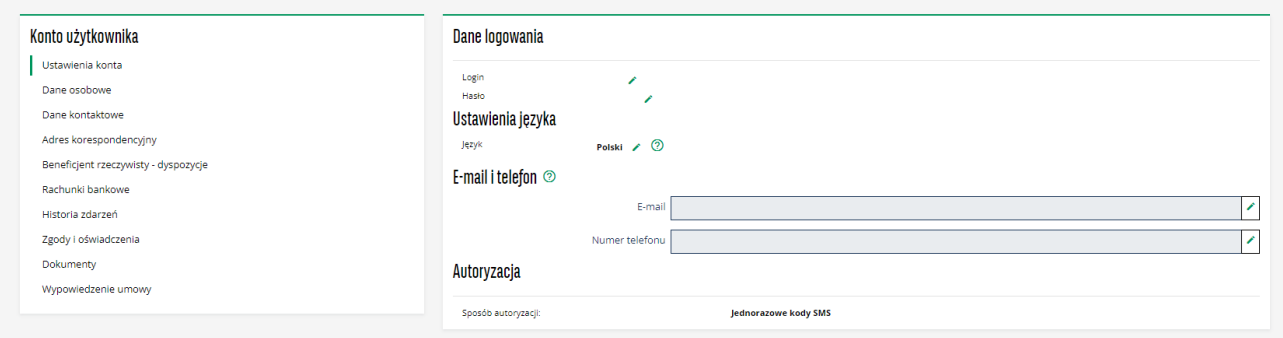

**Krok 2:** Wprowadzenie nowych danych do serwisu STI24 potwierdzane kodem SMS.

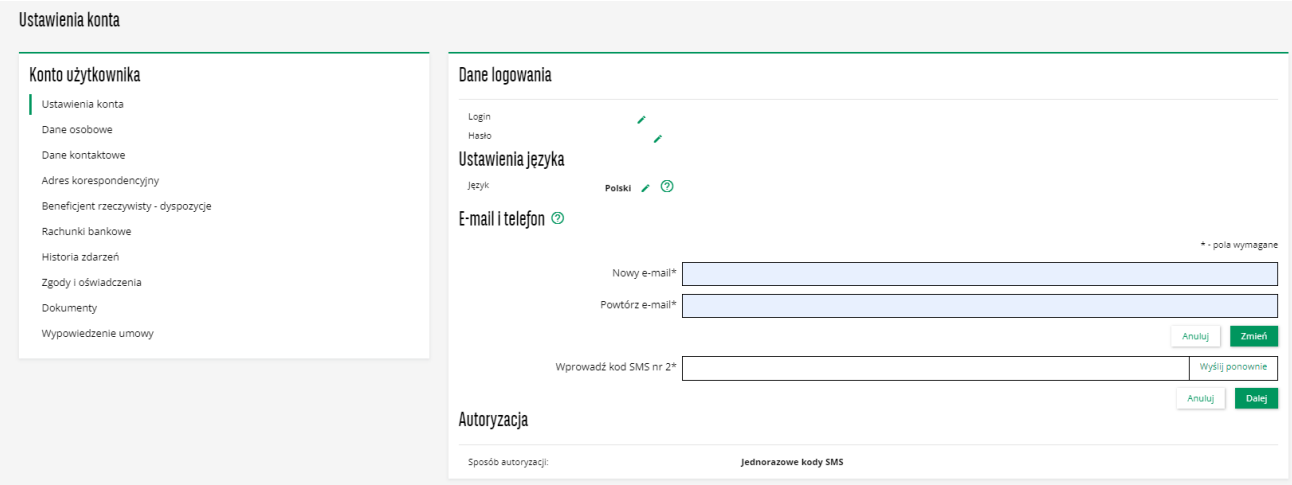

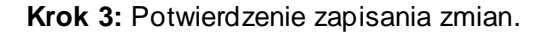

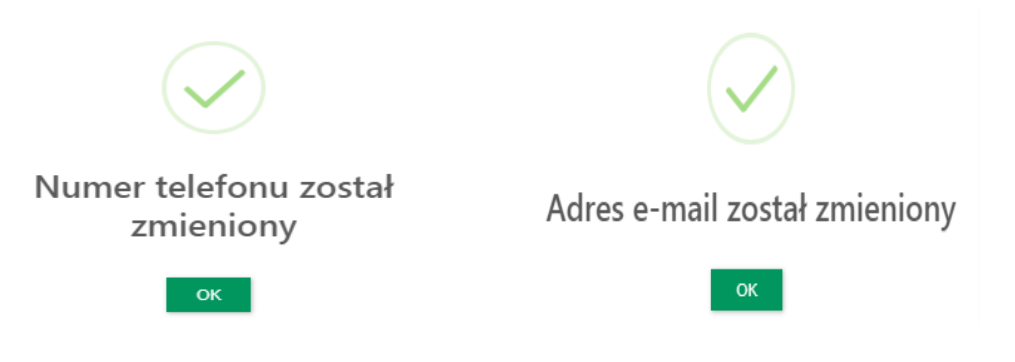

# **NP PARIBAS** TOWARZYSTWO FUNDUSZY INWESTYCYJNYCH

### **Zmiana zgód i oświadczeń**

Poprzez zgody i oświadczenia rozumieć należy oświadczenia zgody na przetwarzanie danych w celach marketingowych, zgody na przesyłanie informacji droga elektroniczną oraz zgody na kontakt telefoniczny.

Zmiana zgód i oświadczeń nie wymaga potwierdzenia kodem SMS. Wygląd procesu w serwisie STI24:

Krok 1: Przejście do strony "Zgody i oświadczenia".

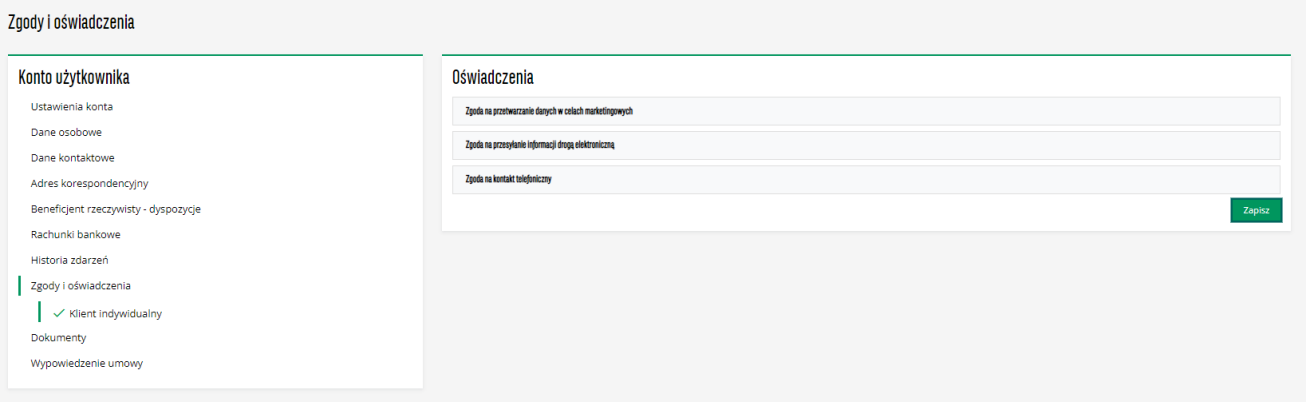

**Krok 2:** Kliknięcie paska z nazwą wybranej zgody w celu rozwinięcia jej pełnej treści a następnie zaznaczenie preferowanej opcji i kliknięcie przycisku "Zapisz".

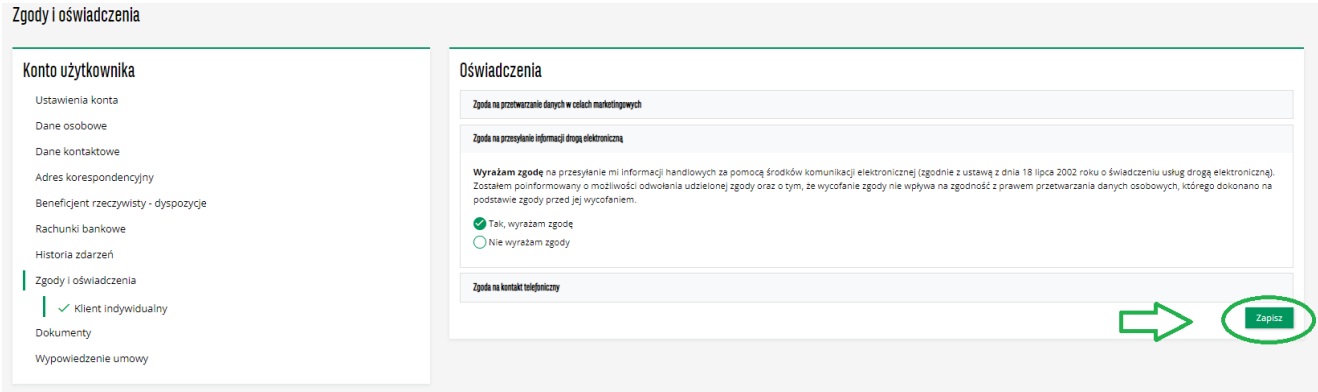

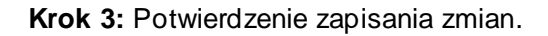

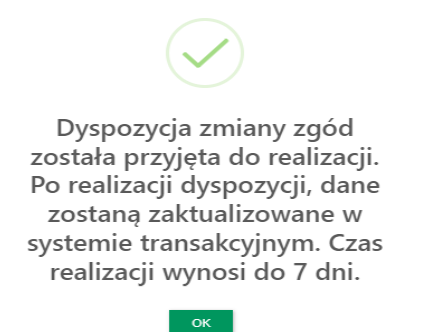

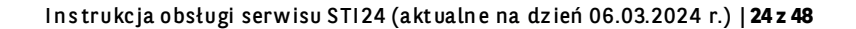

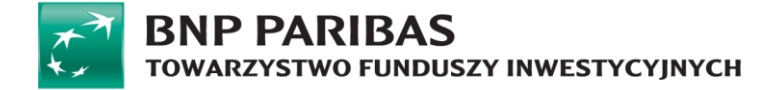

### **Wypowiedzenie umowy**

Użytkownik ma możliwość wypowiedzenia umowy on-line z poziomu Profilu z podstrony "Wypowiedzenie umowy".

**WAŻNE!** Wypowiedzenie umowy o korzystanie z serwisu STI24 nie jest tożsame z rezygnacją z uczestnictwa w funduszach, ani wypowiedzeniem umów bądź rezygnacją z posiadanych prod uktów inwestycyjnych. Oznacza jedynie zaprzestanie korzystania z serwisu STI24.

### Krok 1: Przejście do podstrony "Wypowiedzenie umowy".

Wypowiedzenie umowy

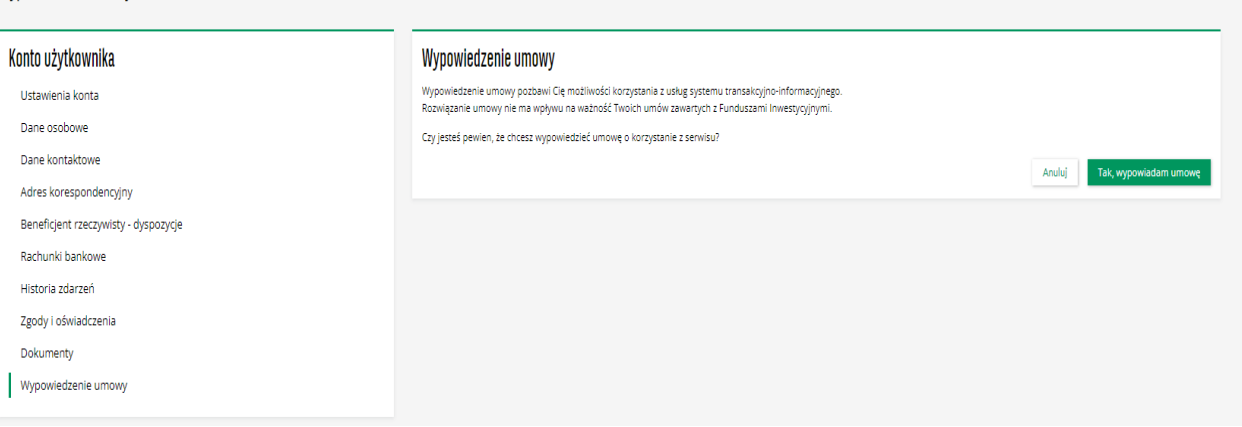

**Krok 2:** Wypowiedzenie umowy.

Po kliknięciu na przycisk "Tak, wypowiadam umowę" użytkownik autoryzuje transakcję SMS-em.

**Krok 3:** Zatwierdzenie wypowiedzenia.

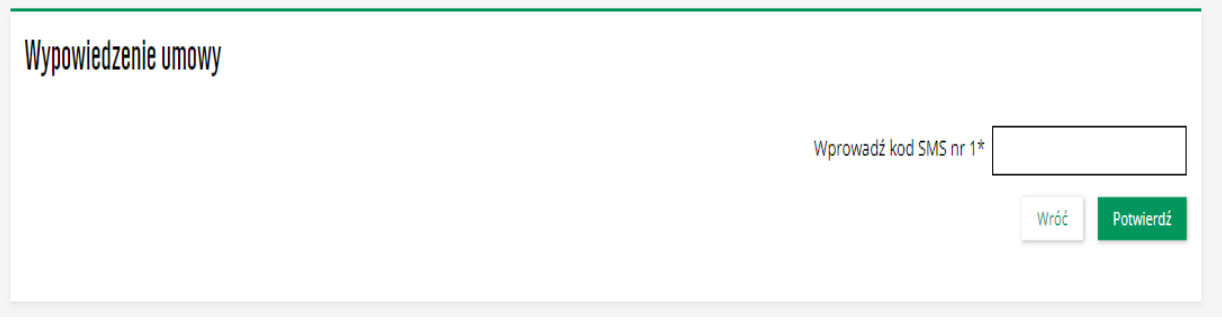

**Krok 4:** Potwierdzenie wypowiedzenia umowy z serwisem STI24.

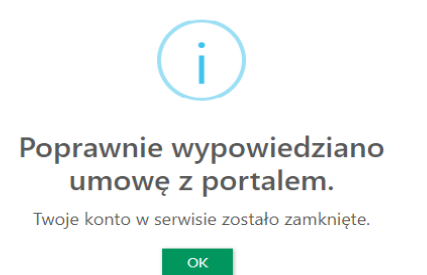

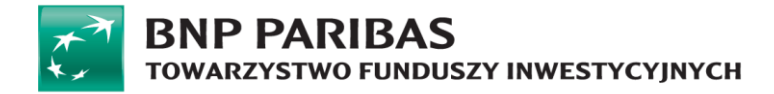

Użytkownik ma też możliwość wypowiedzenia umowy w sytuacji kiedy otrzymuje do akceptacji nowy Regulamin. Wówczas jeżeli nie chce go zaakceptować powinien wypowiedzieć umowę. Kroki wypowiedzenia analogiczne jak w opisie powyżej.

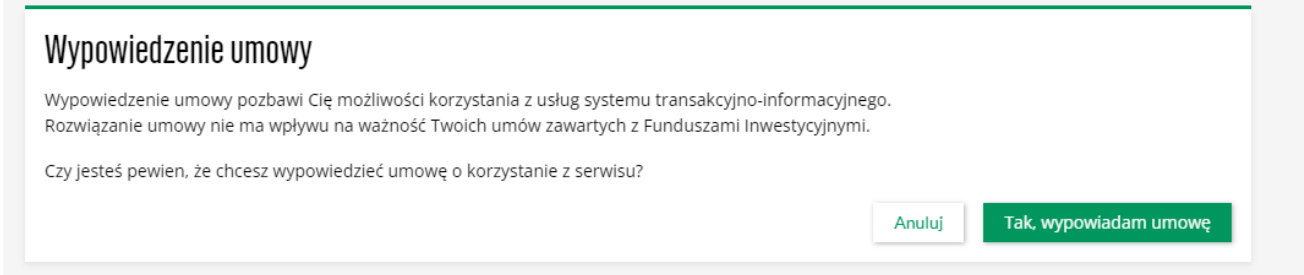

#### **Dodanie rachunku bankowego poprzez Autopay**

Użytkownik ma możliwość Dodania nowego rachunku bankowego poprzez Autopay z poziomu "Podstrony" Rachunki bankowe

Krok 1: Przejście do podstrony "Rachunki bankowe" i wciśnięcie przycisku "Dodaj rachunek bankowy".

![](_page_26_Picture_86.jpeg)

**Krok 2:** Wskazanie banku i przejście na jego stronę w celu finalizacji.

![](_page_26_Picture_8.jpeg)

![](_page_27_Picture_29.jpeg)

W kolejnym kroku serwis Autopay dokona przekierowania na stronę wybranego banku w celu zrealizowania przelewu weryfikacyjnego.

**WAŻNE!** Przelew weryfikacyjny jest każdorazowo zwracany na rachunek z którego został wysłany.

![](_page_28_Picture_0.jpeg)

# <span id="page-28-0"></span>**Moduł dodatkowy – IKE/IKZE**

Moduł IKE/IKZE stanowi dodatkowy, opcjonalny moduł umożliwiający podgląd szczegółów umowy indywidualnych kont emerytalnych oraz indywidualnych kont zabezpieczenia emerytalnego w ramach serwisu.

# <span id="page-28-1"></span>**Podgląd produktu IKE/IKZE**

Podgląd szczegółów umowy IKE / IKZE dostępny jest z dolnej zakładki "Moje Produkty" na ekranie głównym Portfela poniżej wykresów kołowych:

Moje produkty

![](_page_28_Picture_62.jpeg)

Po naciśnięciu nazwy produktu w zakładce "Moje produkty", użytkownik zostanie przekierowany do szczegółów umowy IKE / IKZE.

![](_page_28_Picture_63.jpeg)

# Szczegóły umowy BNP PARIBAS - IKE

![](_page_29_Picture_0.jpeg)

Szczegóły umowy BNP Paribas - IKZE

![](_page_29_Picture_159.jpeg)

Na szczegóły umowy wyświetlone użytkownikowi składają się:

٦

- Informacja o saldzie umowy,
- Wykres kołowy udziału poszczególnych subfunduszy w alokacji produktu,
- Nazwę subfunduszu,
- Saldo per subfundusz,
- Liczbę jednostek,

**BNP Paribas** 

**BNP Paribas** 

• Przycisk do przejścia do historii wpłat.

W Informacji o produkcie użytkownikowi wyświetlą się poniższe dane:

- Numer umowy,
- Typ produktu,
- Rodzaj produktu,
- Nazwa produktu,
- Numer rachunku do wpłat,
- Limit wpłat przysługujący w bieżącym roku,
- Typ alokacji,
- Rodzaj wybranej alokacji.

Dodatkowo możliwe jest rozwinięcie pasków:

- Obecna alokacja,
- Dokumenty.

 $\begin{bmatrix} 1 & 0 & 0 \\ 0 & 0 & 0 \\ 0 & 0 & 0 \\ 0 & 0 & 0 \\ 0 & 0 & 0 \\ 0 & 0 & 0 \\ 0 & 0 & 0 \\ 0 & 0 & 0 \\ 0 & 0 & 0 \\ 0 & 0 & 0 \\ 0 & 0 & 0 \\ 0 & 0 & 0 \\ 0 & 0 & 0 \\ 0 & 0 & 0 & 0 \\ 0 & 0 & 0 & 0 \\ 0 & 0 & 0 & 0 \\ 0 & 0 & 0 & 0 & 0 \\ 0 & 0 & 0 & 0 & 0 \\ 0 & 0 & 0 & 0 & 0 \\ 0 & 0 & 0 & 0 & 0 &$ 

 $\begin{bmatrix} 1 & 1 \\ 1 & 1 \end{bmatrix}$ PLN

 $\begin{bmatrix} 1 & 0 & 0 \\ 0 & 0 & 0 \\ 0 & 0 & 0 \\ 0 & 0 & 0 \\ 0 & 0 & 0 \\ 0 & 0 & 0 \\ 0 & 0 & 0 \\ 0 & 0 & 0 \\ 0 & 0 & 0 \\ 0 & 0 & 0 \\ 0 & 0 & 0 \\ 0 & 0 & 0 \\ 0 & 0 & 0 \\ 0 & 0 & 0 & 0 \\ 0 & 0 & 0 & 0 \\ 0 & 0 & 0 & 0 \\ 0 & 0 & 0 & 0 & 0 \\ 0 & 0 & 0 & 0 & 0 \\ 0 & 0 & 0 & 0 & 0 \\ 0 & 0 & 0 & 0 & 0 &$ 

 $\begin{bmatrix} 1 & 0 & 0 \\ 0 & 0 & 0 \\ 0 & 0 & 0 \\ 0 & 0 & 0 \\ 0 & 0 & 0 \\ 0 & 0 & 0 \\ 0 & 0 & 0 \\ 0 & 0 & 0 \\ 0 & 0 & 0 \\ 0 & 0 & 0 \\ 0 & 0 & 0 \\ 0 & 0 & 0 \\ 0 & 0 & 0 \\ 0 & 0 & 0 & 0 \\ 0 & 0 & 0 & 0 \\ 0 & 0 & 0 & 0 \\ 0 & 0 & 0 & 0 & 0 \\ 0 & 0 & 0 & 0 & 0 \\ 0 & 0 & 0 & 0 & 0 \\ 0 & 0 & 0 & 0 & 0 &$ 

![](_page_30_Picture_0.jpeg)

## <span id="page-30-0"></span>**Historia wpłat**

Użytkownik z poziomu szczegółów umowy IKE ma możliwość przejścia do "Historii wpłat".

Szczegóły umowy BNP Paribas - IKE

![](_page_30_Picture_49.jpeg)

Po naciśnięciu "Historii wpłat" serwis STI24 przekieruje użytkownika do historii zleceń.

Przy każdej transakcji na liście widoczny jest guzik "Więcej" który umożliwia wyświetlenie szczegółów wybranej transakcji.

# Historia zleceń

![](_page_30_Picture_50.jpeg)

![](_page_31_Picture_0.jpeg)

# <span id="page-31-0"></span>**Moduł dodatkowy – PPE**

PPE stanowi dodatkowy, opcjonalny moduł pozwalający na podgląd pracowniczych programów emerytalnych jakie posiada użytkownik wraz z podstawowymi informacjami.

# <span id="page-31-1"></span>**Podgląd produktu PPE**

Podgląd szczegółów umowy PPE dostępny jest z dolnej zakładki "Moje Produkty" na ekranie głównym Portfela poniżej wykresów kołowych:

![](_page_31_Picture_123.jpeg)

Po naciśnięciu nazwy produktu w zakładce "Moje produkty", użytkownik zostanie przekierowany do szczegółów umowy PPE.

![](_page_31_Figure_7.jpeg)

Na szczegóły umowy wyświetlone użytkownikowi składają się:

- Informacja o saldzie umowy,
- Wykres kołowy udziału poszczególnych subfunduszy w alokacji produktu i udziału rodzajów składek,
- Nazwy subfunduszy w i rodzaj składek,
- Saldo per subfundusz i rodzaj składki,
- Liczbę jednostek,

![](_page_32_Picture_0.jpeg)

• Przycisk do przejścia do historii wpłat.

W Informacji o produkcie użytkownikowi wyświetlą się poniższe dane:

- Numer umowy,
- Nazwa TFI,
- Typ produktu,
- Rodzaj produktu,
- Nazwę produktu,
- Typ alokacji.

Dodatkowo możliwe jest rozwinięcie pasków:

- Obecna alokacja,
- Dokumenty.

### <span id="page-32-0"></span>**Historia wpłat**

Użytkownik z poziomu szczegółów umowy PPE ma możliwość przejścia do "Historii wpłat". Po wyborze "Historii wpłat" serwis STI24 przekieruje użytkownika do historii zleceń.

![](_page_32_Picture_101.jpeg)

# **NP PARIBAS TOWARZYSTWO FUNDUSZY INWESTYCYJNYCH**

# <span id="page-33-0"></span>**Moduł dodatkowy - PPK**

Moduł PPK pozwala na obsługę produktu PPK w ramach serwisu dla użytkowników indywidualnych posiadających aktywną umowę serwisu STI24 oraz aktywną umowę PPK.

Moduł obsługuje:

- podgląd produktu z podstawowymi informacjami w tym alokację,
- dyspozycje na produkcie,
- zmianę adresu korespondencyjnego do umowy produktu.

Serwis STI24 pozwala na dokonanie określonych dyspozycji w zależności od parametrów produktu. Proces dostępny jest z poziomu szczegółów posiadanego PPK. Do możliwych dyspozycji nalezą:

- Zwrot,
- Wypłata po 60 roku życia,
- Zmiana alokacji inwestycji,
- Zmiana alokacji wpłaty.

Dostęp do produktu PPK możliwy jest z zakładki "Moje Produkty" widocznej w dolnej części ekranu Portfela.

![](_page_33_Picture_134.jpeg)

# <span id="page-33-1"></span>**Podgląd produktu PPK**

Podgląd produktu PPK jest dostępny z dolnej zakładki "Moje Produkty" na ekranie głównym poniżej wykresów kołowych.

![](_page_33_Picture_135.jpeg)

Po naciśnięciu nazwy produktu w zakładce "Moje produkty", użytkownik zostanie przekierowany do szczegółów umowy PPK.

![](_page_34_Picture_0.jpeg)

### Szczegóły umowy BNP PARIBAS PPK

![](_page_34_Figure_2.jpeg)

Wpłata dodatkowa pracownika

Na szczegóły umowy wyświetlone użytkownikowi składają się:

• Numer umowy,

**SUBFUNDUSZ BNP Paribas PPK** 

- Informacja o saldzie na produkcie,
- Nazwę funduszu,
- Składka (rodzaj składki),
- Saldo per każda składka,
- Liczbę jednostek,
- Dostępne dyspozycje,
- Przycisk do przejścia do historii wpłat.

W Informacji o produkcie użytkownikowi wyświetlą się poniższe dane:

- Nazwa pracodawcy,
- TFI,

PLN

PLN

![](_page_35_Picture_0.jpeg)

- Typ Produktu,
- Nazwę produktu,
- Alokację dla wszystkich składek (uwaga! Alokacja może się składać z więcej niż jednego funduszu. np. 3 fundusze z udziałem 25%, 25% i 50%),
- Dokumenty (w tym miejscu załączona jest Umowa o Prowadzenie PPK).

### <span id="page-35-0"></span>**Historia wpłat**

Użytkownik z poziomu szczegółów umowy PPK ma możliwość przejścia do "Historii wpłat". Po naciśnięciu "Historii wpłat" serwis STI24 przekieruje użytkownika do historii zleceń.

![](_page_35_Picture_87.jpeg)

W historii wpłat użytkownikowi zostanie wyświetlona zestawienie transakcji.

Klikając na dany wiersz w historii lub przycisk Więcej wyświetlają się szczegóły transakcji. Dodatkowo istnieje możliwość pobrania potwierdzenia wybranej transakcji.

### Historia zleceń

![](_page_35_Picture_88.jpeg)

![](_page_36_Picture_0.jpeg)

### <span id="page-36-0"></span>**Zwrot**

Serwis pozwala na dokonanie dyspozycji zwrotu środków. Dyspozycja zwrotu jest dostępna wyłącznie dla Uczestników PPK , którzy nie ukończyli 60 roku życia.

Proces dostępny jest z poziomu szczegółów posiadanego PPK i wygląda następująco:

**Krok 1:** Wybór produktu i kliknięcie przycisku "Zwrot" z poziomu Szczegółów umowy.

![](_page_36_Picture_5.jpeg)

**Krok 2:** Uzupełnienie szczegółów zwrotu ze wskazaniem rachunku bankowego i siedziby ZUS. Numer rachunku bankowego oraz adres właściwej dla swojego miejsc zamieszkania siedziby ZUS należy wybrać z list rozwijanych.

![](_page_36_Picture_73.jpeg)

**ZUS O/KIELCE** 

In s trukcja obsługi serw isu STI24 (akt ualn e na dzień 06.03.2024 r.) | **36 z 48**

 $\overline{\phantom{a}}$ 

![](_page_37_Picture_0.jpeg)

**Krok 3:** Finalizacja dyspozycji z potwierdzeniem kodem SMS.

![](_page_37_Picture_38.jpeg)

**Krok 4:** Potwierdzenie przyjęcia dyspozycji do realizacji.

![](_page_37_Picture_4.jpeg)

# **IP PARIBAS**

TOWARZYSTWO FUNDUSZY INWESTYCYJNYCH

### <span id="page-38-0"></span>**Wypłata po osiągnięciu 60 roku życia**

Serwis pozwala na dokonanie dyspozycji Wypłaty środków po ukończeniu 60 roku życia. Dyspozycja zwrotu jest dostępna tylko dla Uczestników PPK , którzy ukończyli 60 lat.

Proces dostępny jest z poziomu szczegółów posiadanego PPK i wygląda następująco:

Krok 1: Wybór produktu i kliknięcie przycisku "Wypłata" z poziomu Szczegółów umowy.

![](_page_38_Picture_59.jpeg)

**Krok 2:** Uzupełnienie szczegółów dyspozycji.

Wypłata PPK

![](_page_38_Picture_60.jpeg)

![](_page_38_Picture_61.jpeg)

![](_page_39_Picture_0.jpeg)

**Krok 3:** Potwierdzenie szczegółów dyspozycji.

![](_page_39_Picture_38.jpeg)

**Krok 4:** Finalizacja dyspozycji z potwierdzeniem kodem SMS.

![](_page_39_Picture_39.jpeg)

**Krok 5:** Potwierdzenie przyjęcia dyspozycji do realizacji.

![](_page_39_Picture_40.jpeg)

![](_page_40_Picture_0.jpeg)

**BAS** TOWARZYSTWO FUNDUSZY INWESTYCYJNYCH

### <span id="page-40-0"></span>**Zmiana harmonogramu dla Wypłaty po 60 roku życia realizowanej ratalnie**

Serwis pozwala na dokonanie zmiany harmonogramu dla złożonej uprzednio i realizowanej w trybie ratalnym dyspozycji Wypłaty środków po ukończeniu 60 roku życia.

Dyspozycja jest dostępna wyłącznie w przypadku uprzedniego złożenia dyspozycji wypłaty po 60 roku życia w trybie ratalnym.

Proces dostępny jest z poziomu szczegółów posiadanego PPK i wygląda następująco:

**Krok 1:** Wybór produktu i kliknięcie przycisku ,,Zmiana wypłaty" z poziomu Szczegółów umowy.

![](_page_40_Picture_64.jpeg)

### **Krok 2:** Uzupełnienie szczegółów dyspozycji.

![](_page_40_Picture_65.jpeg)

![](_page_40_Picture_66.jpeg)

![](_page_40_Picture_67.jpeg)

In s trukcja obsługi serw isu STI24 (akt ualn e na dzień 06.03.2024 r.) | **40 z 48**

![](_page_41_Picture_0.jpeg)

**Krok 3:** Potwierdzenie szczegółów dyspozycji.

![](_page_41_Picture_59.jpeg)

**Krok 4:** Finalizacja dyspozycji z potwierdzeniem kodem SMS.

Zmiana wypłaty z PPK

![](_page_41_Picture_60.jpeg)

**Krok 5:** Potwierdzenie przyjęcia dyspozycji do realizacji.

![](_page_41_Picture_7.jpeg)

# <span id="page-41-0"></span>**Zmiana alokacji inwestycji**

W zależności od parametrów produktu serwis pozwala na zmianę alokacji inwestycji, czyli realokowanie już wpłaconych środków.

![](_page_42_Picture_0.jpeg)

Krok 1: Wybór posiadanego produktu oraz wybranie opcji "Zmiana Alokacji Inwestycji".

![](_page_42_Picture_2.jpeg)

**Krok 2:** Wskazanie zgodnie z dostępnymi opcjami nowej alokacji inwestycji.

![](_page_42_Picture_61.jpeg)

**Krok 3:** Podsumowanie dyspozycji z potwierdzeniem kodem SMS.

![](_page_42_Picture_62.jpeg)

**Krok 4:** Potwierdzenie przyjęcia dyspozycji do realizacji.

![](_page_42_Picture_8.jpeg)

# **NP PARIBAS** TOWARZYSTWO FUNDUSZY INWESTYCYJNYCH

### <span id="page-43-0"></span>**Zmiana alokacji wpłaty**

Kolejną dyspozycją dostępną w serwisie jest zmianą alokacji wpłaty. Zmianą dotyczy alokacji dla przyszłych wpłat, nie dotyczy już zainwestowanych środków. W zależności od parametrów produktu możliwe jest ustalenie dowolnego podziału kolejnych wpłat (alokac ja indywidualna) lub zgodnie z jednym ze zdefiniowanych modeli (np. alokacja wg wieku). Proces dostępny jest z poziomu szczegółów posiadanego PPK wygląda następująco:

Krok 1: Wybór produktu i kliknięcie przycisku "Zmiana Alokacji Wpłaty".

![](_page_43_Picture_69.jpeg)

**Krok 2:** Wybór typu nowej alokacji z opcjonalnym wskazaniem nowego podziału oraz możliwością aktualizacji wyrażonych zgód i oświadczeń.

# Zmiana alokacji wpłaty - BNP PARIBAS PPK

![](_page_43_Picture_70.jpeg)

**Krok 3:** Podsumowanie dyspozycji z potwierdzeniem kodem SMS.

![](_page_43_Picture_71.jpeg)

![](_page_44_Picture_0.jpeg)

**Krok 4:** Potwierdzenie przyjęcia dyspozycji do realizacji.

![](_page_44_Picture_2.jpeg)

### <span id="page-44-0"></span>**Zmiana adresu korespondencyjnego do produktu umowy PPK**

Użytkownik posiadający umowę PPK za pośrednictwem modułu Profil ma możliwość podglądu oraz modyfikacji adresu korespondencyjnego. Zakładka PPK w Profilu użytkownika w sekcji Adres korespondencyjny pojawi się, jeżeli użytkownik posiada przynajmniej jeden aktywny produkt. W przypadku, gdy użytkownik posiada kilka aktywnych umów PPK serwis STI24 wyświetli nazwy produktu w górnej belce ekranu Adres korespondencyjny.

**Krok 1:** Wyświetlenie adresu korespondencyjnego dla produktu PPK.

![](_page_44_Picture_70.jpeg)

**Krok 2:** Modyfikacja adresu korespondencyjnego umowy PPK.

Po wprowadzeniu zmian w adresie korespondencyjnym użytkownik zapisuje zmiany.

![](_page_45_Picture_0.jpeg)

### Adres korespondencyiny

![](_page_45_Picture_34.jpeg)

### **Krok 3:** Autoryzacja zmiany adresu korespondencyjnego umowy PPK kodem SMS.

![](_page_45_Picture_35.jpeg)

**Krok 4:** Potwierdzenie przyjęcia dyspozycji do realizacji.

![](_page_45_Picture_36.jpeg)

![](_page_46_Picture_0.jpeg)

## <span id="page-46-0"></span>**Zmiana danych stałych Uczestnika PPK**

Zmiana danych stałych dostępna jest tylko dla Uczestników posiadających produkt PPK.

W ramach zmiany danych stałych użytkownik ma możliwość modyfikacji:

#### **Dane podstawowe:**

- Drugie imię,
- Nazwisko,
- Obywatelstwo.

#### **Adres zamieszkania:**

- Kraj,
- Kod,
- Miejscowość,
- Ulica,
- Numer mieszkania,
- Numer domu.

#### **Cała sekcja dokumentu tożsamości.**

![](_page_46_Picture_99.jpeg)

![](_page_47_Picture_0.jpeg)

### **Krok 1:** Edycja danych.

W celu rozpoczęcia edycji danych stałych należy w zakładce "Dane osobowe" poniżej pól z danymi nacisnąć guzik "Edytuj".<br>Diense energy serversity presentation processoric

![](_page_47_Picture_3.jpeg)

**Krok 2:** Wprowadzenie i zatwierdzenie zmiany.

Po wprowadzeniu nowych danych należy nacisnąć guzik "Zmień". W przypadku rezygnacji ze zmiany należy nacisnąć guzik "Anuluj".

Naciśnięcie guzika "Zmień" spowoduje wyświetlenie komunikatu z prośbą o ponowne potwierdzenie chęci dokonania zmiany.

![](_page_47_Picture_62.jpeg)

### 3: Potwierdzenie zmiany kodem SMS.

![](_page_47_Picture_63.jpeg)

![](_page_48_Picture_0.jpeg)

### <span id="page-48-0"></span>**Historia zmian dokumentu.**

![](_page_48_Picture_85.jpeg)